## **Oracle® Communications Billing Care** Online Help Release 7.5 **E39518-05**

April 2017

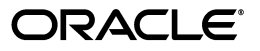

Oracle Communications Billing Care Online Help, Release 7.5

E39518-05

Copyright © 2015, 2017, Oracle and/or its affiliates. All rights reserved.

This software and related documentation are provided under a license agreement containing restrictions on use and disclosure and are protected by intellectual property laws. Except as expressly permitted in your license agreement or allowed by law, you may not use, copy, reproduce, translate, broadcast, modify, license, transmit, distribute, exhibit, perform, publish, or display any part, in any form, or by any means. Reverse engineering, disassembly, or decompilation of this software, unless required by law for interoperability, is prohibited.

The information contained herein is subject to change without notice and is not warranted to be error-free. If you find any errors, please report them to us in writing.

If this is software or related documentation that is delivered to the U.S. Government or anyone licensing it on behalf of the U.S. Government, then the following notice is applicable:

U.S. GOVERNMENT END USERS: Oracle programs, including any operating system, integrated software, any programs installed on the hardware, and/or documentation, delivered to U.S. Government end users are "commercial computer software" pursuant to the applicable Federal Acquisition Regulation and agency-specific supplemental regulations. As such, use, duplication, disclosure, modification, and adaptation of the programs, including any operating system, integrated software, any programs installed on the hardware, and/or documentation, shall be subject to license terms and license restrictions applicable to the programs. No other rights are granted to the U.S. Government.

This software or hardware is developed for general use in a variety of information management applications. It is not developed or intended for use in any inherently dangerous applications, including applications that may create a risk of personal injury. If you use this software or hardware in dangerous applications, then you shall be responsible to take all appropriate fail-safe, backup, redundancy, and other measures to ensure its safe use. Oracle Corporation and its affiliates disclaim any liability for any damages caused by use of this software or hardware in dangerous applications.

Oracle and Java are registered trademarks of Oracle and/or its affiliates. Other names may be trademarks of their respective owners.

Intel and Intel Xeon are trademarks or registered trademarks of Intel Corporation. All SPARC trademarks are used under license and are trademarks or registered trademarks of SPARC International, Inc. AMD, Opteron, the AMD logo, and the AMD Opteron logo are trademarks or registered trademarks of Advanced Micro Devices. UNIX is a registered trademark of The Open Group.

This software or hardware and documentation may provide access to or information about content, products, and services from third parties. Oracle Corporation and its affiliates are not responsible for and expressly disclaim all warranties of any kind with respect to third-party content, products, and services unless otherwise set forth in an applicable agreement between you and Oracle. Oracle Corporation and its affiliates will not be responsible for any loss, costs, or damages incurred due to your access to or use of third-party content, products, or services, except as set forth in an applicable agreement between you and Oracle.

# **Contents**

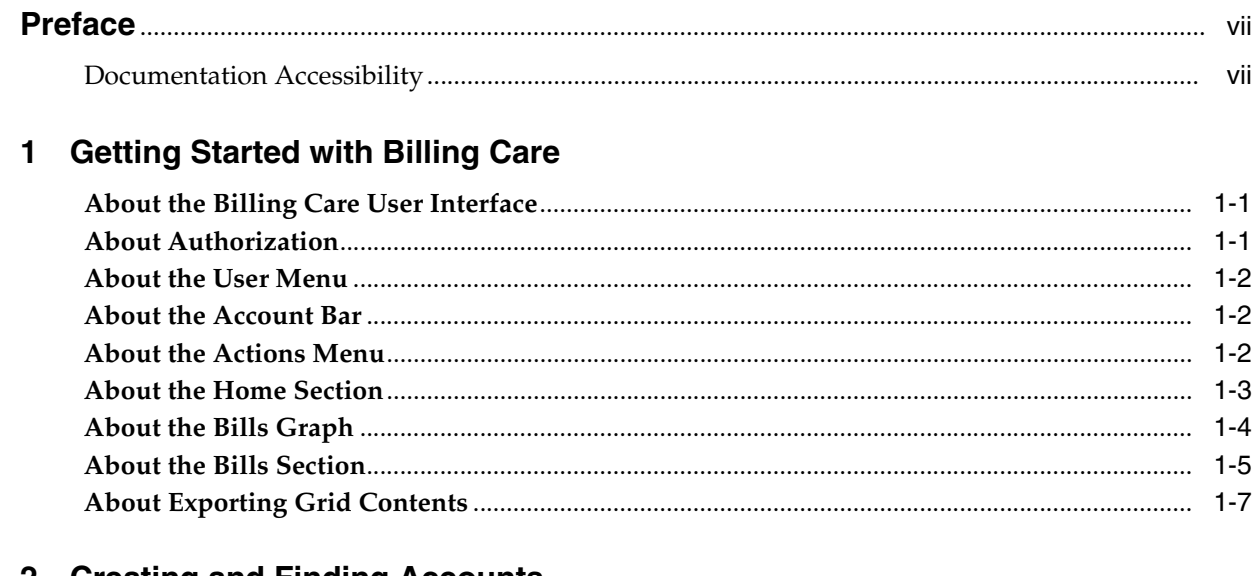

## 2 Creating and Finding Accounts

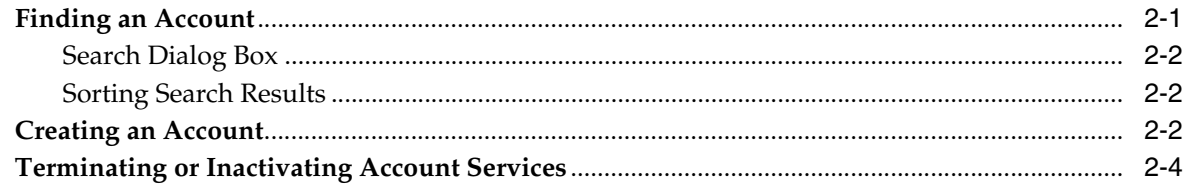

## 3 Account Information

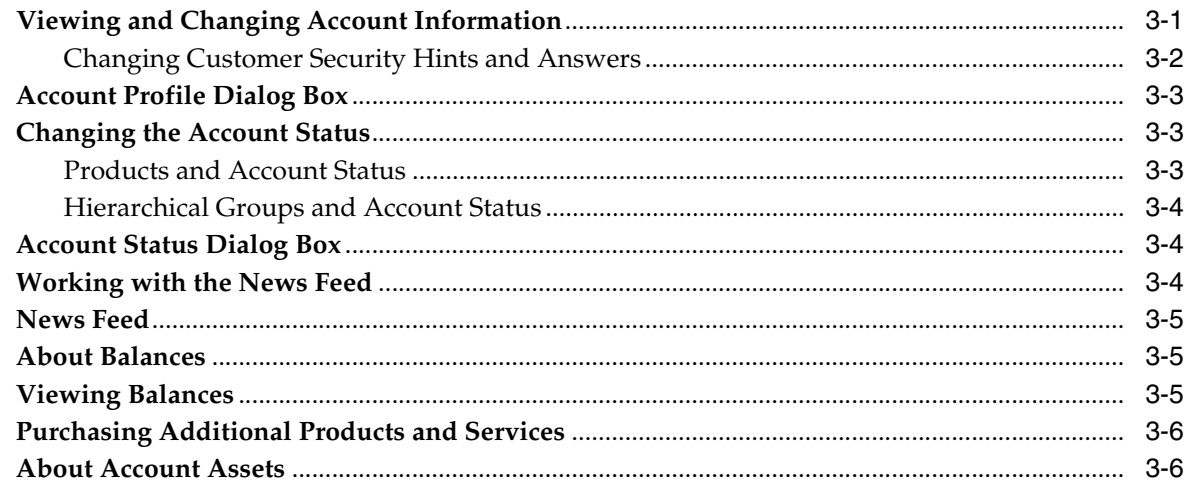

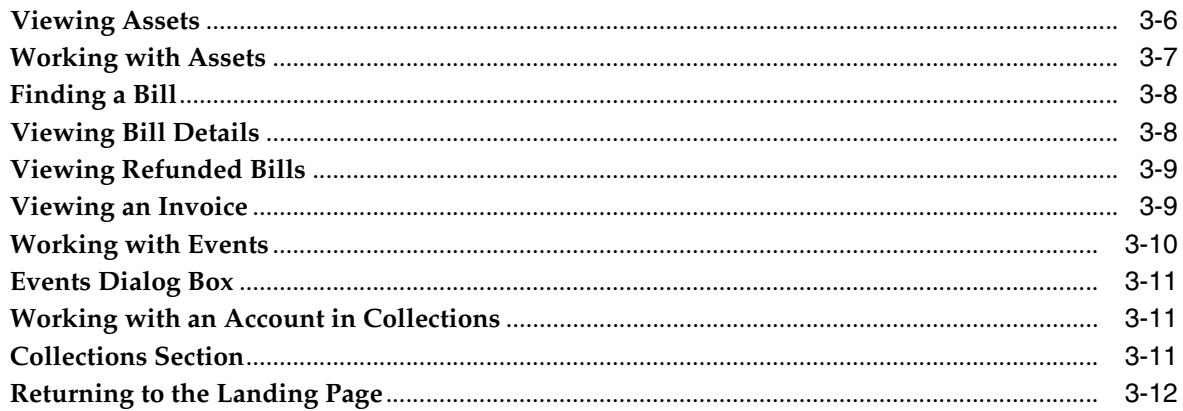

## 4 Payments

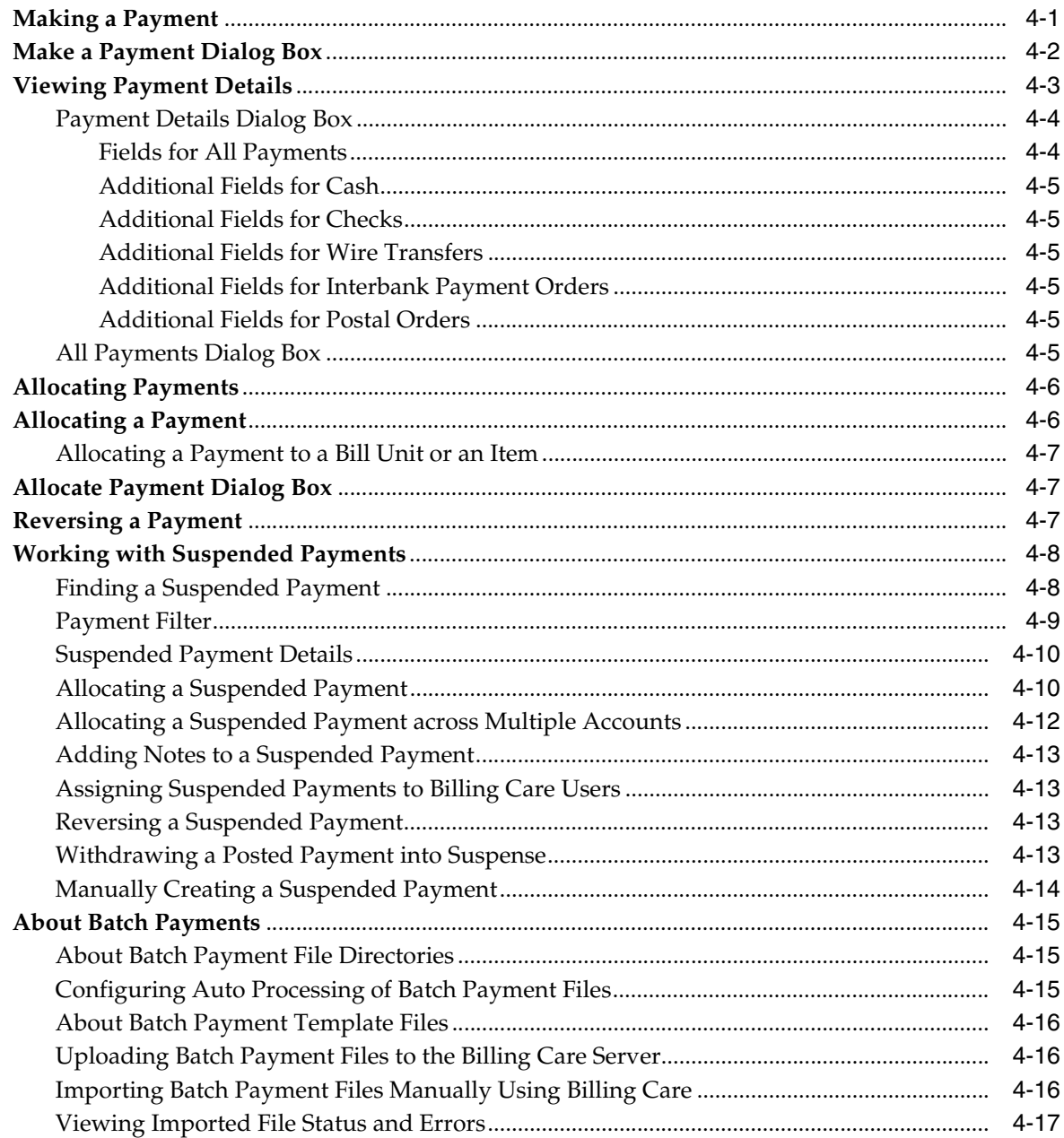

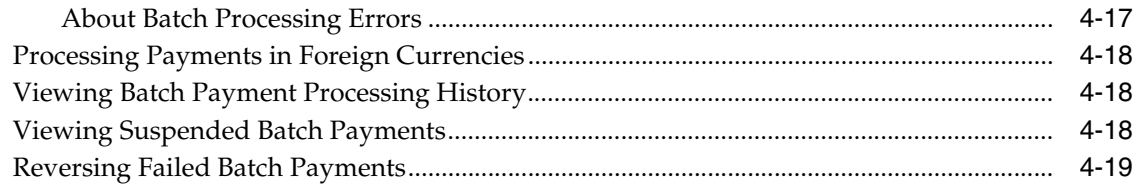

## 5 Accounts Receivable

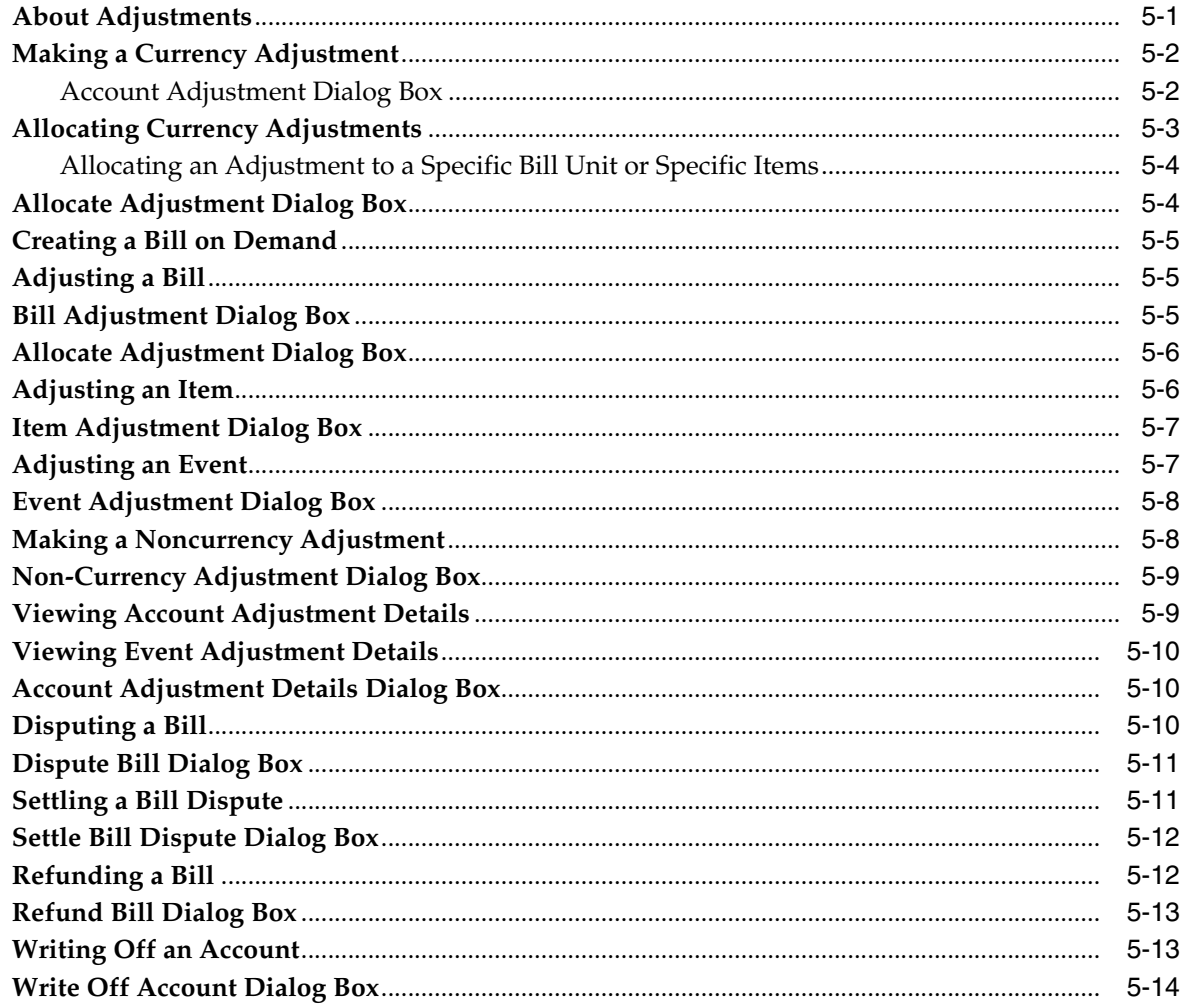

## **6** Account Hierarchies

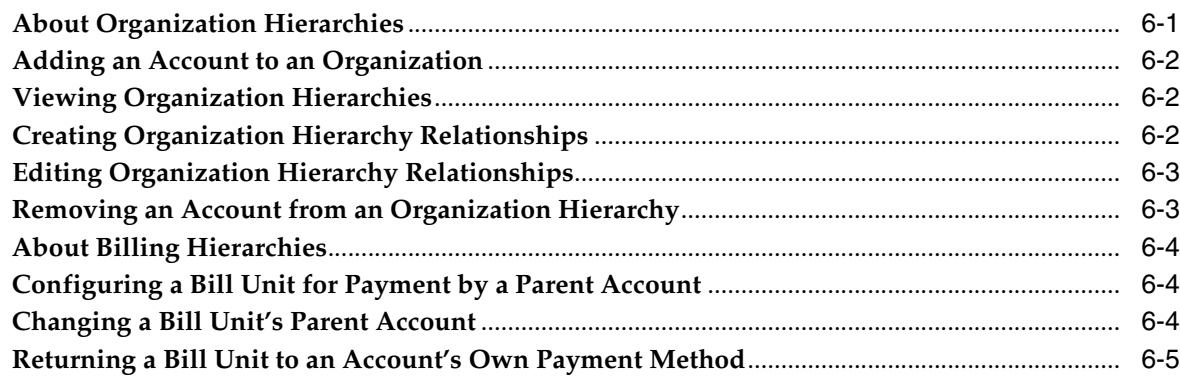

## **7** Financial Setup

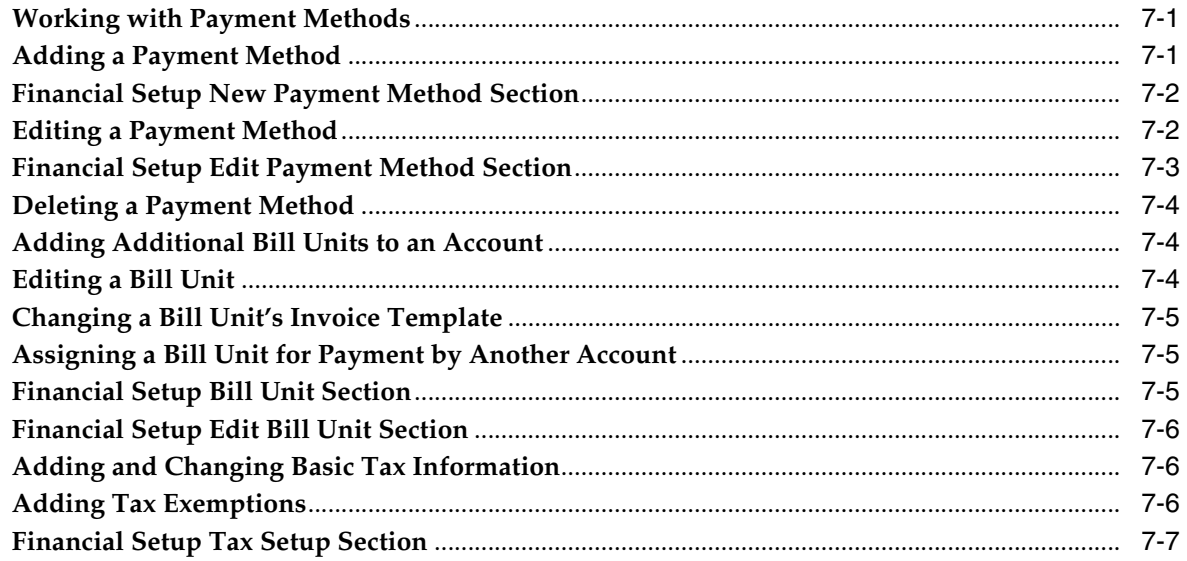

# **Preface**

<span id="page-6-0"></span>Billing Care Help is designed to assist in using the Billing Care user interface to perform tasks.

## <span id="page-6-1"></span>**Documentation Accessibility**

For information about Oracle's commitment to accessibility, visit the Oracle Accessibility Program website at http://www.oracle.com/pls/topic/lookup?ctx=acc&id=docacc.

#### **Access to Oracle Support**

Oracle customers that have purchased support have access to electronic support through My Oracle Support. For information, visit http://www.oracle.com/pls/topic/lookup?ctx=acc&id=info or visit http://www.oracle.com/pls/topic/lookup?ctx=acc&id=trs if you are hearing impaired.

**1**

# **Getting Started with Billing Care**

<span id="page-8-0"></span>You use Oracle Communications Billing Care to manage billing, payments, and accounts receivable for customer accounts. Billing Care provides an account view containing the functionality described below for performing account transactions. An interface for viewing and allocating suspended payments is also included.

For an introduction to Billing Care, see the following topics:

- [About the Billing Care User Interface](#page-8-1)
- **[About Authorization](#page-8-2)**
- [About the Account Bar](#page-9-1)
- [About the Actions Menu](#page-9-2)
- [About the Home Section](#page-10-0)
- [About the Bills Graph](#page-11-0)
- [About the Bills Section](#page-12-0)
- **[About Exporting Grid Contents](#page-14-0)**

For more information about suspended payments, see ["Working with Suspended](#page-39-2)  [Payments"](#page-39-2).

## <span id="page-8-1"></span>**About the Billing Care User Interface**

The Billing Care user interface works in a web browser. When using Billing Care:

- To avoid losing data, do not use browser commands, such as Back, Forward, and Refresh. If you do accidentally use a browser command, navigate to the main link, and, if required, sign in to Billing Care again.
- Do not open multiple instances of Billing Care in different browser windows or tabs of the same browser.
- Ensure that cookies are enabled in your browser.

## <span id="page-8-2"></span>**About Authorization**

Depending on your job and company policies, you might not be able to access all areas of Billing Care. For example:

- You might not be able to see all the menus and dialog boxes described in the Help.
- You might be able to view the results of actions, such as adjustments, but not be able to perform them yourself.

Additionally, you might have limits on how much and how little you can write off, adjust, and so on.

## <span id="page-9-0"></span>**About the User Menu**

The user menu located at the top right corner of the Billing Care user interface contains links to Billing Care Online Help, application version information, and sign-out functionality.

To access the user menu:

- **1.** From the Billing Care user interface, click the drop-down list in the top right containing the signed-in user's name.
- **2.** Do one of the following:
	- To view Billing Care Online Help, click Help.
	- To view release version and build version information, click **About**.
	- To sign out of Billing Care, click **Sign Out**.

## <span id="page-9-1"></span>**About the Account Bar**

When you open a customer account, the account bar appears at the top of the page. This area displays the following account information:

- Contact.
- Account number.
- Security hint and answer.
- Account status if an account is closed or inactive.
- Billing cycle for the account, or if the account has multiple bill units, the selected bill unit.
- If the account is in collections, the number of days past due, the minimum payment required, the last action performed, and the next action scheduled for the account.
- If the account is a member of an organization hierarchy, the hierarchy type.
- (Optional) The three-letter abbreviation of the currency used with the account, or if the account has multiple bill units, with the bill unit.

#### **Related Tasks**

[Finding an Account](#page-16-2)

## <span id="page-9-2"></span>**About the Actions Menu**

The **Actions** menu lists the actions that can be performed on the viewed account. Using this menu, you perform actions such as updating account information, researching and creating payments, viewing accounts receivable, and setting up financial information such as taxation configuration.

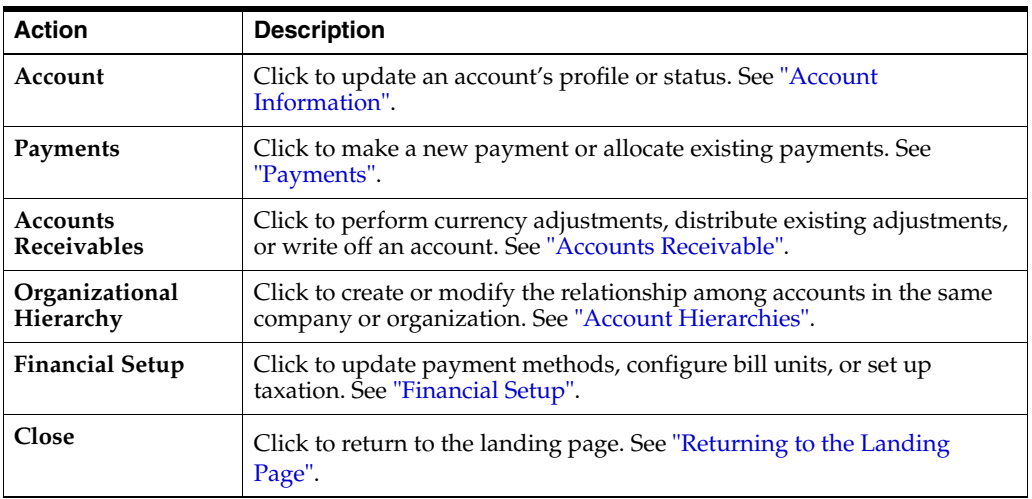

## <span id="page-10-0"></span>**About the Home Section**

The Home section provides a high-level overview of an account's assets, account history, current balances, and News Feed of account activity. You initiate new payments from the Home section by using the **Make Payment** button.

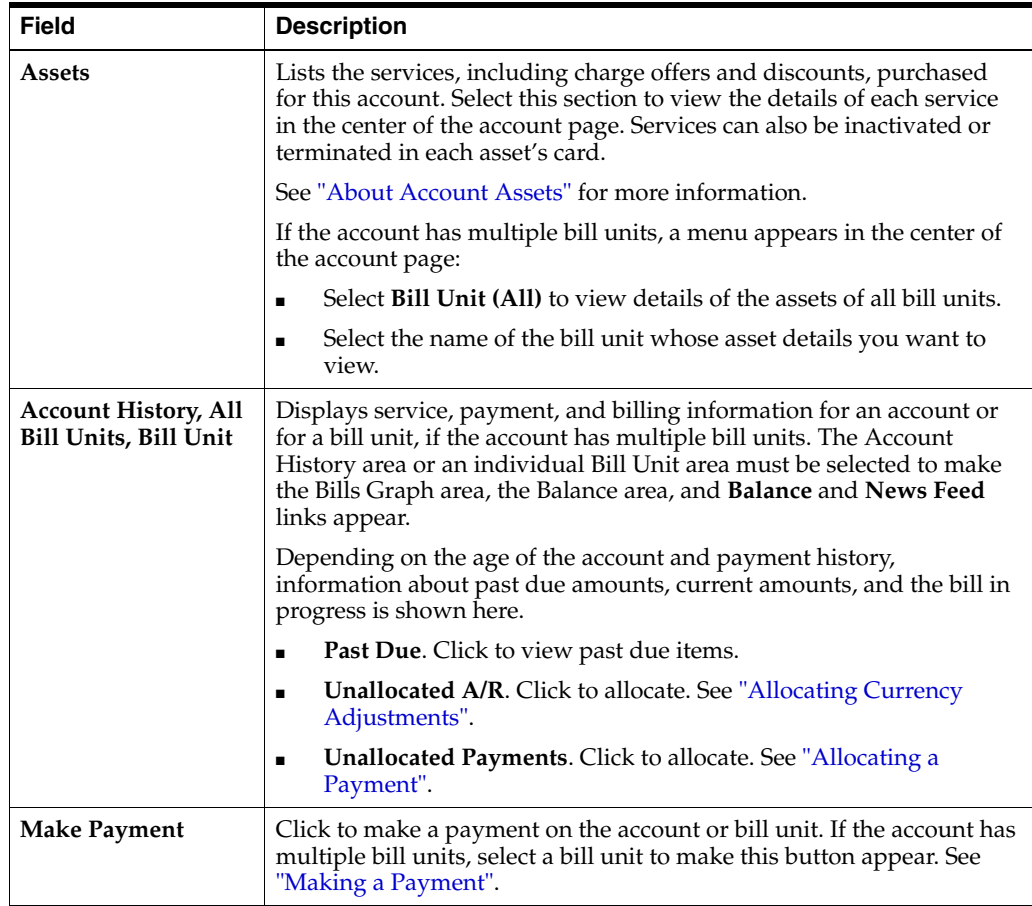

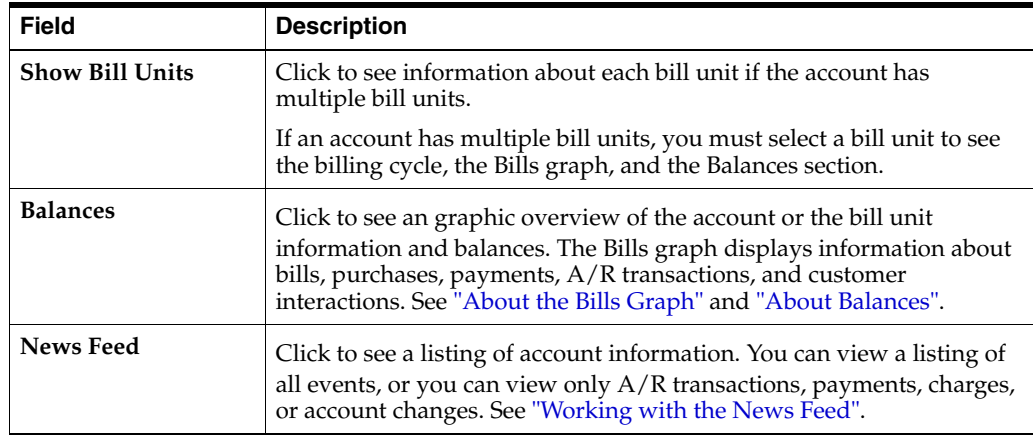

#### **Related Tasks**

[Making a Payment](#page-32-2)

[Viewing Balances](#page-24-4)

#### **Related Topics**

[About the Bills Graph](#page-11-0)

[About Balances](#page-24-3)

## <span id="page-11-0"></span>**About the Bills Graph**

The Bills graph is a visual overview of account activity, including billing and customer interactions.

- The horizontal axis shows information about the last 12 bills and the bill in progress.
- The vertical axis shows account information regarding customer communication and A/R.

#### **Bill Information**

This table describes the indicators for bills and payments.

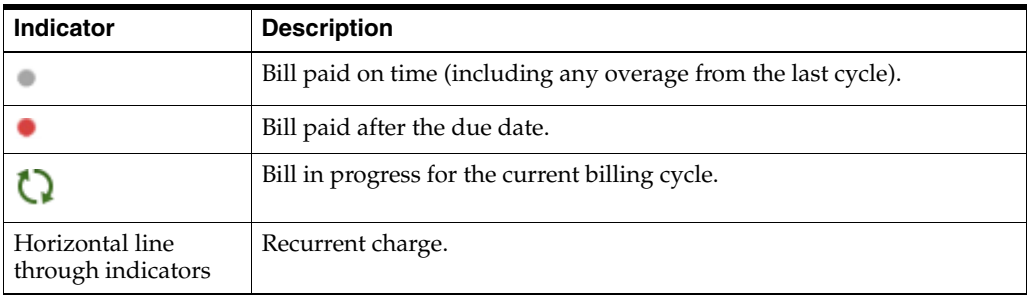

You can click an indicator to get more information about the bill it represents. The information can include the following, depending on the bill and bill history:

- Bill ID and Billing cycle dates
- My Charges
- Charges from Other Accounts

 $A/R$  actions

Click the link to view the A/R Actions dialog box.

- Payment applied
- Due for this period
- For overdue bills that have been paid, the number of days late for full payment
- **Details**

Click the link to view the bill in the **Bills** section. See ["About the Bills Section"](#page-12-0).

**Tip:** To close the details information, click inside the Bills graph.

#### **Account Information**

The following table describes indicators for account information that are not related to bills. Account information indicators are for adjustments, disputes, and comments from CSRs. The indicators appear above the Bills graph. You can click an indicator to read further information about the interaction and to enter comments.

If multiple instances of the same type of interaction occur in a brief time span, Billing Care displays a single indicator with the number of occurrences.

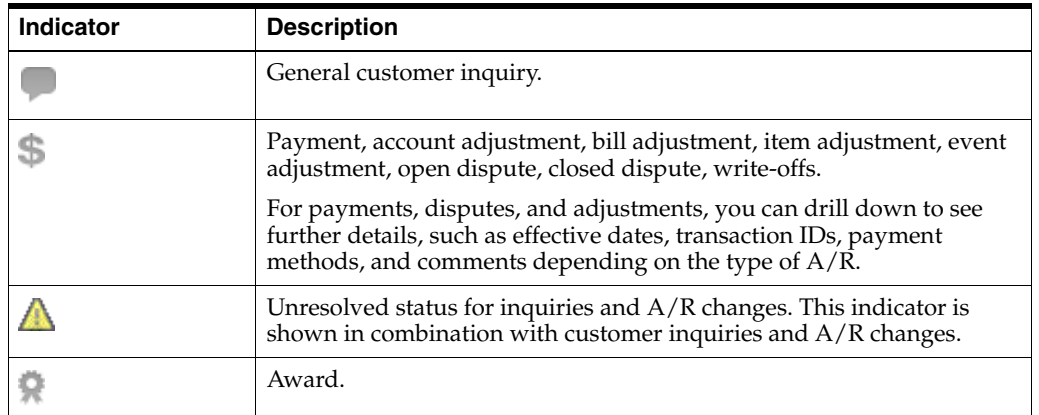

**Tip:** To close the details information, click inside the Bills graph.

You can click an indicator to read more information about the transaction or interaction it represents. You can also enter a comment.

## <span id="page-12-0"></span>**About the Bills Section**

The Bills section provides information about specific bills. The upper area is an overview of the selected bill. The initial view is of the bill in progress. If there are multiple bill units, the bill in progress for the default bill unit is shown.

The information shown depends on the bill and bill history. The information may include:

- The payment method. If there is no payment method, the **Assign** link appears. Click to add a payment method. See ["Adding a Payment Method"](#page-72-4) for more information.
- The account's service charges.
- Charges from other accounts. If there are charges from other accounts, click the link to see the charge details.
- $\blacksquare$  A/R actions. If there are A/R actions, click the link to see the adjustment or dispute details.
- Payment applied. If there is a payment, click the link to see the payment details.
- Total due for this period.
- Number of days overdue.

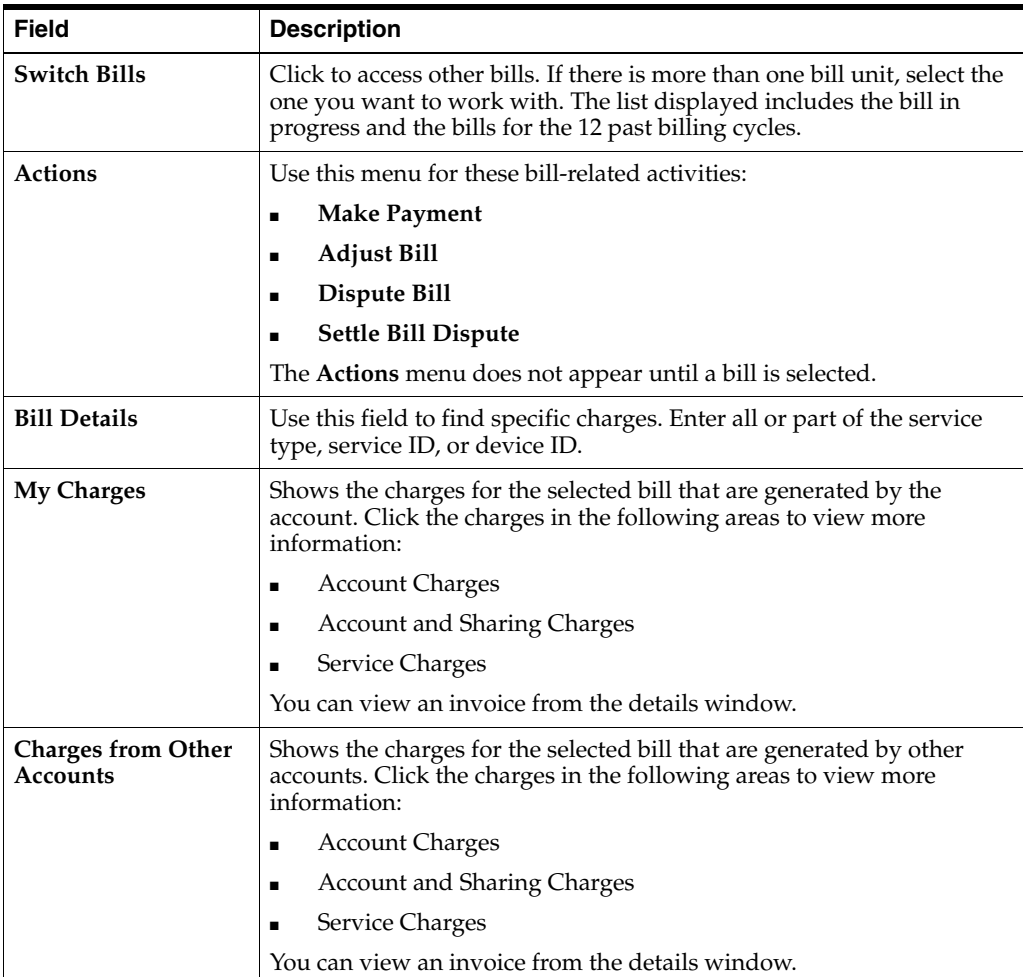

#### **Related Tasks**

[Making a Payment](#page-32-2)

[Adjusting a Bill](#page-56-3)

[Disputing a Bill](#page-61-3)

#### **Related Topics**

[Account Profile Dialog Box](#page-22-3)

## <span id="page-14-0"></span>**About Exporting Grid Contents**

The following Billing Care account information grids contain data that can be exported to comma separated values (CSV):

- All Unallocated Payments
- All Unallocated Adjustments
- Allocate Payments Simple
- Allocate Payments Advanced
- Allocate Adjustments Simple
- Allocate Adjustments Advanced
- Payment Details
- Adjustment Details
- Payment Details Item Affected
- Adjustment Details Item Affected
- **AR** Actions
- **All Open Disputes**
- **Bill Adjustments Details**
- Bill Adjustments Details Item Affected
- Payment Applied
- Past Due

To export grid data to CSV:

- **1.** View the grid in Billing Care.
- **2.** Click **Export**.
- **3.** Save the file.

# **Creating and Finding Accounts**

<span id="page-16-0"></span>Find existing accounts using the Oracle Communications Billing Care's search function to view and manage existing account information such as contact details, payment methods, account notes, and hierarchial account relationships. Create new customer accounts using the new account function.

To find an existing account and to view hierarchial account relationships, see ["Finding](#page-16-1)  [an Account"](#page-16-1). See ["Viewing and Changing Account Information"](#page-20-3) for more information on updating an account's information after finding it.

## <span id="page-16-2"></span><span id="page-16-1"></span>**Finding an Account**

To find an account:

**1.** Click **Search**.

The Search dialog box appears. See ["Search Dialog Box"](#page-17-0) for more information.

- **2.** From the **Search** list, keep the default **Accounts**.
- **3.** Enter search criteria.

**Tip:** Use an asterisk (\*) as a wildcard to match one or more characters at the start or end of words or numbers.

**4.** Click **Search**.

Billing Care displays search results at the right side of the Search dialog box. If there are many results, you can enter more criteria to refine the search, and you can sort the search results. See ["Sorting Search Results"](#page-17-1).

**5.** Select an account, and click **Open**.

**Tip:** You can also open an account by double clicking the account in the results list.

Billing Care displays the selected account.

## <span id="page-17-0"></span>**Search Dialog Box**

Use the Search dialog box to search for accounts. Narrow your search results by using the filters provided under **Account Information**.

Search is not case sensitive.

#### **Tips:**

- You must use an asterisk (\*) as a wildcard to match any missing characters at the start, middle, or end of words or numbers when entering search criteria.
- You can scroll down to view recently accessed accounts.

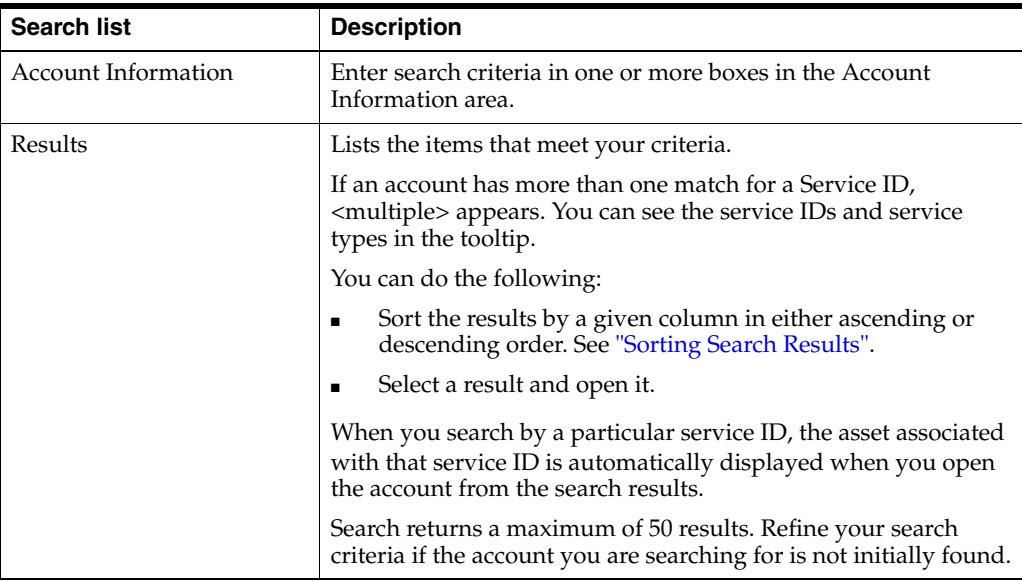

### <span id="page-17-1"></span>**Sorting Search Results**

Initially, search results are sorted by last name. You can change how the results are sorted by clicking on a different column heading. Click the heading again to change from ascending to descending sort.

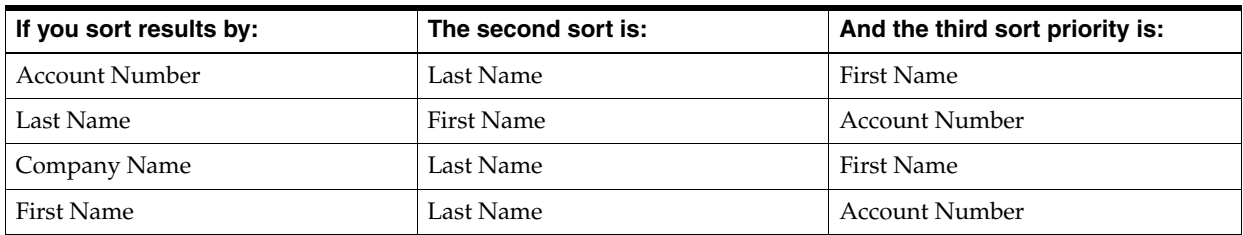

## <span id="page-17-2"></span>**Creating an Account**

To create a new account:

**1.** Click **New Account**.

The **Profile** screen appears.

**2.** Enter the following information for the new account:

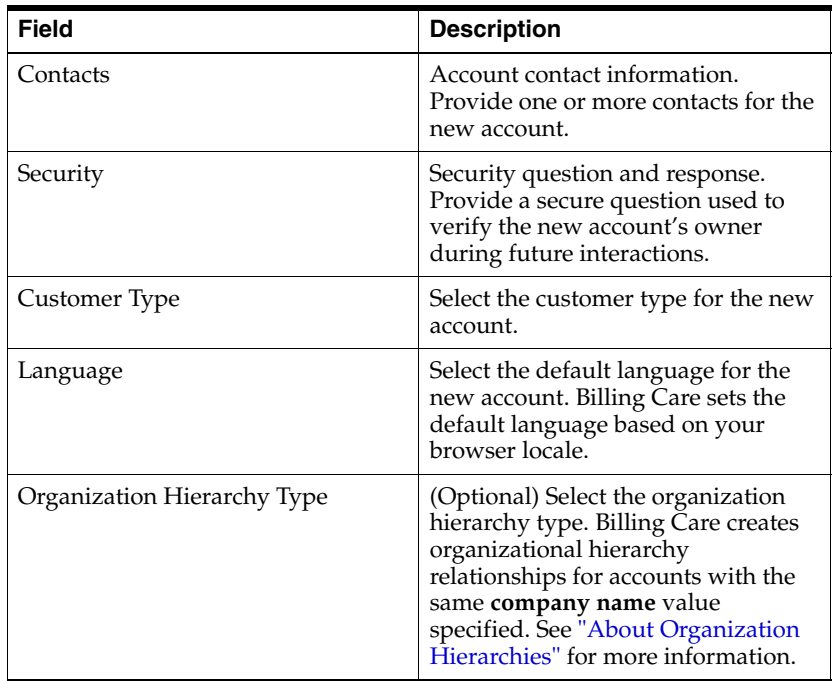

#### **3.** Click **Continue**.

The **Select** screen appears. Use this screen to select a plan for the new account.

**4.** Select a plan for the new account. Use **Filter the list** to filter available plans by service and tags.

**Note:** See additional details about a plan by selecting the plan and viewing:

- Charge Offers and Discount Offers Included
- Services Included
- Purchase Options
- Promotional expiration dates (if configured)

#### **5.** Click **Continue**.

The **Configure** screen appears. Use this screen to configure individual services included in the selected plan.

- **6.** Click on each service listed under **Service Configuration** and enter the required information.
- **7.** Click on a charge and discount offering listed under **Configure Purchase** to customize purchase, recurring, and usage fees if needed.
- **8.** Select a **Purchase** reason and enter notes if required.
- **9.** Click **Continue**.

The **Pay** screen appears. Use this screen to configure a payment method and bill unit for the new account. See ["Financial Setup"](#page-72-3) for more information on configuring payment methods and bill units.

**10.** Enter the required information for the selected payment method.

- **11.** Select a **Reason** from the drown-down list and enter notes if needed.
- **12.** Click **Finish** to create the new account.

The new account is created and displayed in Billing Care. See ["Financial Setup"](#page-72-3) for additional information on managing account financial information.

## <span id="page-19-0"></span>**Terminating or Inactivating Account Services**

Use Billing Care's asset management functionality to terminate or inactivate an account's services. See ["Working with Assets"](#page-26-1) for more information on managing account assets, including how to terminate, inactivate, or reactivate account services.

# <span id="page-20-2"></span>**Account Information**

<span id="page-20-0"></span>Use Oracle Communications Billing Care to view and change customer account information.

For information on working with accounts and performing some basic tasks, see:

- [Viewing and Changing Account Information](#page-20-1)
- [Changing the Account Status](#page-22-1)
- [Working with the News Feed](#page-23-2)
- **[About Balances](#page-24-1)**
- **[Viewing Balances](#page-24-2)**
- [Purchasing Additional Products and Services](#page-25-0)
- **[About Account Assets](#page-25-1)**
- **[Viewing Assets](#page-25-2)**
- [Working with Assets](#page-26-0)
- [Finding a Bill](#page-27-0)
- **[Viewing Bill Details](#page-27-1)**
- **[Viewing Refunded Bills](#page-28-0)**
- [Viewing an Invoice](#page-28-1)
- [Working with Events](#page-29-0)
- [Working with an Account in Collections](#page-30-1)
- [Returning to the Landing Page](#page-31-0)

## <span id="page-20-3"></span><span id="page-20-1"></span>**Viewing and Changing Account Information**

An account can have multiple contacts and each contact can have multiple phone numbers.

The first account contact appears in the account bar. You can see any additional contact information and add, change, or delete contact information on the Account Profile dialog box.

**Note:** The first contact can be edited, but it cannot be deleted.

To view or change account information, do any of the following:

- **1.** From the **Actions** menu, select **Account**, and then select **Account Profile**. The Account Profile dialog box appears.
- **2.** To add a new contact, click **New Contact**, and enter the customer information.

**Note:** Enter a pre-existing email address, not one associated with a service the customer is purchasing now.

**3.** To change existing contact information, update the information in any of the contact fields.

> **Note:** If you enter a company name, it is the name displayed in dialog boxes.

If the company name is blank, the first name and last name of the first contact in the account profile are displayed in dialog boxes.

**4.** To change the phone number information, select the type, and enter the new number.

**Note:** Each phone type can be used by only one phone number.

**5.** In **Security**, enter new text to change the hint or answer.

For more information, see ["Changing Customer Security Hints and Answers".](#page-21-0)

- **6.** For **Customer Type**, select a new value.
- **7.** For **Language**, select a new value.
- **8.** For **Organization Hierarchy Type**, select a new value.
- **9.** Click **Save**.

See ["Financial Setup"](#page-72-3) for information on updating payment, bill unit, or tax information.

#### **Related Tasks**

[Changing Customer Security Hints and Answers](#page-21-0) [Working with Payment Methods](#page-72-5)

#### <span id="page-21-0"></span>**Changing Customer Security Hints and Answers**

To change customer security hints and answers:

- **1.** From the **Actions** menu, select **Accounts**, and then select **Account Profile**. The Account Profile dialog box appears.
- **2.** In the Security section, enter new text to change the hint or answer.
- **3.** To delete a hint and answer pair, click the minus icon.
- **4.** Click **Save**.

#### **Related Tasks**

[Viewing and Changing Account Information](#page-20-1)

## <span id="page-22-3"></span><span id="page-22-0"></span>**Account Profile Dialog Box**

Use the Account Profile dialog box to view and change information for the active account. You can:

- Add new contacts.
- Add, change, or remove phone numbers.
- Add, change, or remove security hints.
- Set or change the customer type.
- Set or change the customer's preferred language.

#### **Related Tasks**

[Viewing and Changing Account Information](#page-20-1)

[Changing Customer Security Hints and Answers](#page-21-0)

## <span id="page-22-1"></span>**Changing the Account Status**

If an account is inactive or closed, that information appears in the account bar.

Changing the status of an account affects services, products, and hierarchical groups. For more information, see:

- **[Products and Account Status](#page-22-2)**
- **[Hierarchical Groups and Account Status](#page-23-0)**

To change the account status:

**1.** From the **Actions** menu, click **Account status**.

The Account Status dialog box appears.

- **2.** From the **Status** list, select an account status.
- **3.** Do one of the following:
	- **–** Keep the default **Effective immediately**.
	- **–** Select **Defer the action until**, and enter the date.
	- **–** Select **Backdate the action to**, and enter the date.
- **4.** From the **Account Status Change** list, select the reason.
- **5.** (Optional) Enter a note.
- **6.** Click **Save**.

#### <span id="page-22-2"></span>**Products and Account Status**

Inactivating an account inactivates all active products in the account. Reactivating an inactive account reactivates all products that were active when the account was active. Products that were inactive when the account was active remain inactive.

Closing an account cancels all the account's products and services. Reactivating a closed account does not reinstate the canceled products. To regain the canceled products, the account must repurchase the deals that contain them.

Individual products and services can be inactivated or terminated without affecting an account's other products and services. See ["Working with Assets"](#page-26-0) for more information on how to inactivate or remove products from a customer's account.

#### <span id="page-23-0"></span>**Hierarchical Groups and Account Status**

By default, changing the status of the parent account's services in a hierarchical account group changes the status of all child accounts' services in the group, independent of their type of bill unit (paying or nonpaying).

See ["Account Hierarchies"](#page-66-2) for more information on managing organizational hierarchies.

## <span id="page-23-1"></span>**Account Status Dialog Box**

Use the Account Status dialog box to change an account's status.

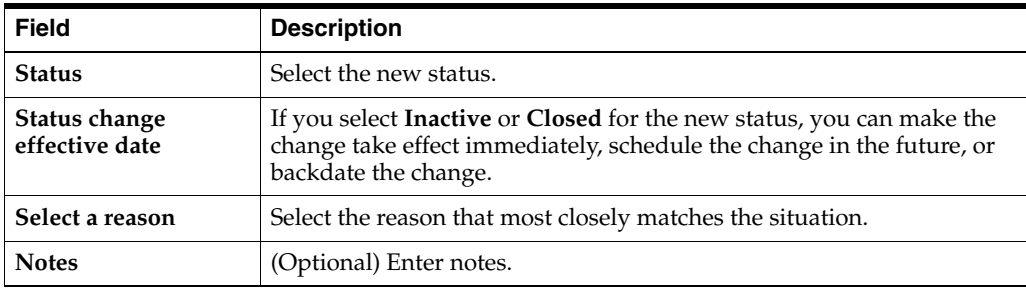

#### **Related Tasks**

[Making a Payment](#page-32-2)

[Allocating Payments](#page-37-3)

## <span id="page-23-3"></span><span id="page-23-2"></span>**Working with the News Feed**

The News Feed provides a history of the bill unit in list form. If an account has one bill unit, the list appears to be for the account.

You can select any entry to open a dialog box or section with more information about the entry. Depending on the type of entry, you can add a comment or perform a related action.

To work with the News Feed:

- **1.** Select the **Home** section.
- **2.** Do one of the following:
	- Select **Account History**, and click the **News Feed** link.
	- Select All Bill Units, click the Show Bill Units link, select the bill unit, and click the **News Feed** link.

The News Feed appears.

- **3.** Do any of the following:
	- To view the complete list, click All.
	- To view the list for a specific category, click **A/R**, **Payments**, **Charges**, or **Account**.

**4.** Click an entry for details.

## <span id="page-24-0"></span>**News Feed**

The News Feed provides a history of the bill unit in list form.

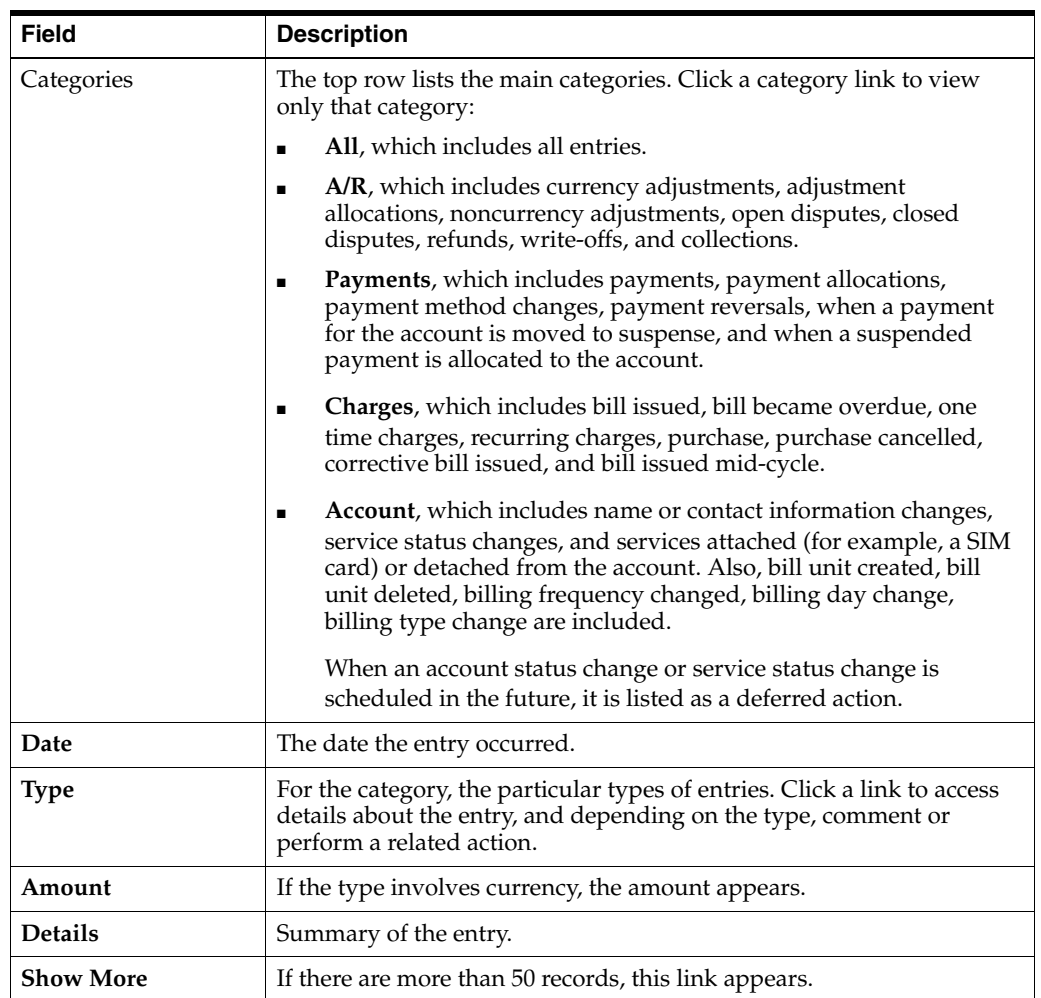

## <span id="page-24-3"></span><span id="page-24-1"></span>**About Balances**

The Balances area shows what the customer owes and what credits the customers has. There are two main types of balances:

- Currency balances, which are shown in green and have a currency symbol. The balance represents money owed for the services associated with the balance. If there is a credit limit for the amount owed, that is shown with the balance.
- Noncurrency balances, which are shown in blue and do not have a currency symbol. Noncurrency balances represent tokens, minutes, loyalty points, and so on, that are associated with the service.

## <span id="page-24-4"></span><span id="page-24-2"></span>**Viewing Balances**

To view balances:

**1.** On the account page, click the **Home** tab, and then select the Account History section or the section for the bill unit whose balances you want to view.

If the account or bill unit has multiple balances, the **Balance** list appears; otherwise, the single balance appears.

- **2.** In the **Balances** list, select the services whose balances you want to view. The name of the services and the related balances appear below the list.
- **3.** (Optional) Click a noncurrency balance to view further details.

#### **Related Tasks**

[Making a Noncurrency Adjustment](#page-59-2)

## <span id="page-25-0"></span>**Purchasing Additional Products and Services**

To purchase additional products and services for an account:

- **1.** Find the account. See ["Finding an Account"](#page-16-2) for more information.
- **2.** Click **Purchase**.

The Purchase Catalogue screen appears.

- **3.** Do one of the following:
	- To view packages available for adding a new service to the account, click **New Service**.
	- To view packages available for adding to an existing account service, click **Add to a service**.
- **4.** (Optional) Use filters to help you find a specific package.
- **5.** Select the new package to purchase.
- **6.** Click **Configure**.
- **7.** Enter the required service identifier.
- **8.** (Optional) Click the charge and discount offers listed under **Configure Purchase** to customize purchase options including activation, recurring fees and usage dates.
- **9.** Select a purchase reason from the drown-down list.
- **10.** Click **Finish**.

## <span id="page-25-3"></span><span id="page-25-1"></span>**About Account Assets**

The Assets area shows the services and related charge offers and discount offers a customer owns. Each service is displayed in an asset card. The cards are organized by purchase date with the most recent on top.

See ["Viewing Assets"](#page-25-2) for information on how to view assets and ["Working with](#page-26-0)  [Assets"](#page-26-0) for information on how to perform actions on assets.

## <span id="page-25-2"></span>**Viewing Assets**

To view assets:

**1.** On the account page, click the **Home** tab, and then select the Assets section.

A list of asset cards appears. Each card contains information about one service and the related charge offers and discount offers owned by the customer.

If a service is active, its status is not displayed on the asset card. All other standard or custom service statuses are displayed under the service ID.

- **2.** Expand the card for the asset on which an action is to be performed.
- **3.** (Optional) Click an asset card's action menu and select Show Asset Details to view more information about the asset.

**Note:** In the detail view, customized charge offers are displayed with an asterisk.

## <span id="page-26-1"></span><span id="page-26-0"></span>**Working with Assets**

To perform an action on an asset, such as inactivating, reactivating, or terminating a service:

- **1.** View the customer's assets. See ["Viewing Assets"](#page-25-2).
- **2.** Expand the card for the asset on which an action is to be performed.
- **3.** Click the asset card's action menu.
- **4.** Select the action to complete.

**Note:** For account assets, the action menu service options are not applicable.

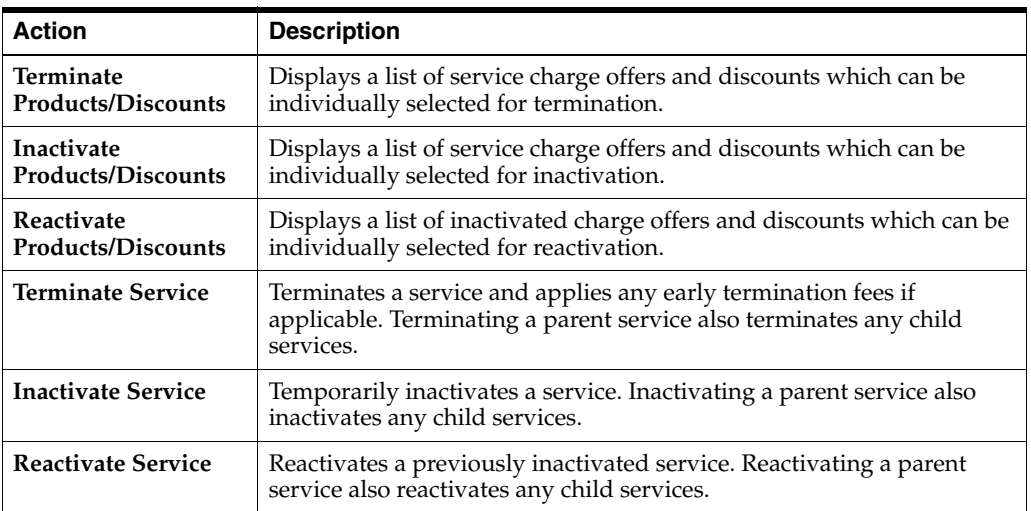

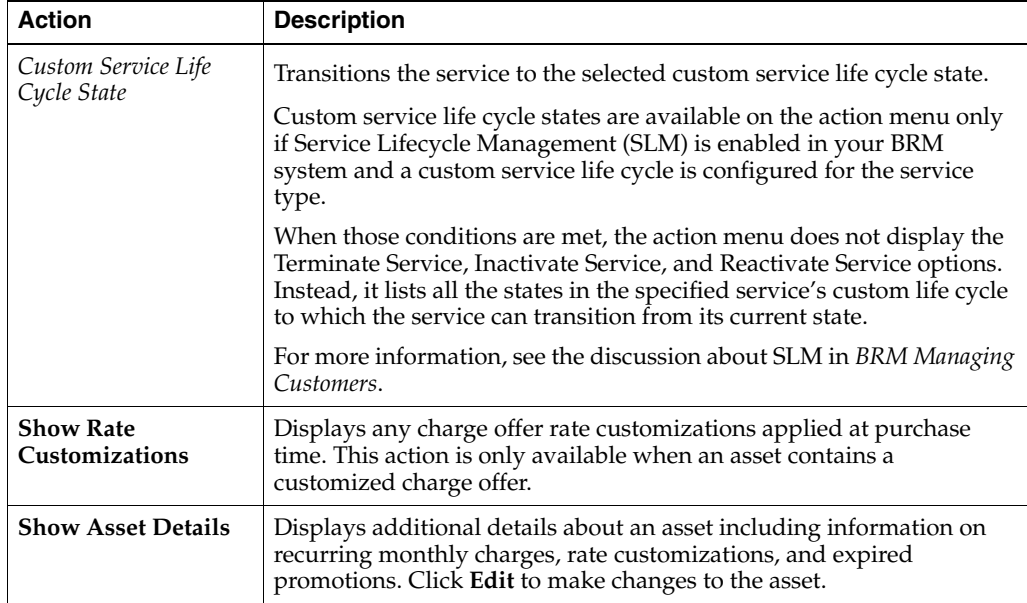

**5.** (Optional) Click **Backdate** to set a past date for the action.

**Note:** You cannot backdate a custom life cycle state transition.

## <span id="page-27-0"></span>**Finding a Bill**

To find a bill (including refunded bills):

**1.** On the account page, click the **Bills** tab.

The bill in progress appears by default.

**2.** To select another bill by its date, click **Switch Bills**.

The bill in progress and up to 12 billing cycles are listed.

**3.** If the account has multiple bill units, select the bill unit.

**Tip:** You can also find a bill by clicking its indicator in the Bills graph, and in the dialog box that appears, clicking **Details**.

#### **Related Tasks**

[Making a Payment](#page-32-2)

#### [Adjusting a Bill](#page-56-3)

[Refunding a Bill](#page-63-2)

## <span id="page-27-1"></span>**Viewing Bill Details**

View detailed information for a selected bill using the **My Charges** area in the **Bills** tab. This area provides information on both bill item account level charges and service level charges, allows adjustment to individual bill items, and provides access to a bill's invoice.

**Note:** Charges in bills containing unsettled disputes are shown in the bill detail.

To view detailed account or service level charge information on a bill in My Charges:

- **1.** Find the bill. See ["Finding a Bill"](#page-27-0) for more information.
- **2.** In the **My Charges** area, do one of the following:
	- To view account level charges, click **Charges not related to services**.
	- To view service level charges, click the service listed under **Service Charges**.
- **3.** View events related to a charge by clicking on the charge amount link. Clicking a charge amount displays all of the events that are included in the charge.
- **4.** Click Show Charge Changes to view individual charge change detail, such as one-time discounts.
- **5.** To view a bill's invoice, click **View Invoice**.
- **6.** (Optional) To adjust a bill item charge, click the charge's action menu and select **New Adjustment**.

#### **Related Tasks**

[Finding a Bill](#page-27-0)

[Adjusting an Item](#page-57-2)

[Refunding a Bill](#page-63-2)

## <span id="page-28-0"></span>**Viewing Refunded Bills**

To view previously refunded bills, use one of the following options:

- In the **Bills** tab, select the refunded bill.
- In the A/**R** News Feed, click the action with a type of **Refund**.
- In the **Home** tab, **Bills** chart, click the red dot for the refunded bill.

#### **Related Tasks**

[Refunding a Bill](#page-63-2)

## <span id="page-28-1"></span>**Viewing an Invoice**

To view an invoice:

**1.** Select a bill.

For more information, see ["Finding a Bill".](#page-27-0)

- **2.** In the Bills section with a bill open, do one of the following:
	- From the **Actions** menu, select **View Invoice PDF**.
	- Under My Charges or under Charges from Other Accounts, select the charges to view, and click **View Invoice**.

## <span id="page-29-0"></span>**Working with Events**

You can view the charges for usage events included in the bill.

To view events:

- **1.** On the account page, click the **Bills** tab.
- **2.** Select the bill you want to work with.

To locate a bill, see ["Finding a Bill".](#page-27-0)

- **3.** In the Service Charges area of the **Bills** section, select a service for the selected bill. The Charges by service list appears.
- **4.** Select a charge by clicking on the amount.

The Events screen appears containing a list of events included in the charge.

- **5.** (Optional) Change the events shown by doing any of the following:
	- Sort by **Date**.
	- Sort by **Destination Network**.
	- Limit by date:
		- **–** Click **Search**.
		- **–** Enter dates for **From** and **To**.
		- **–** Click **Search**.
	- Limit by phone number:
		- **–** Click **Search**.
		- **–** Enter a **Phone number**.
		- **–** Click **Search**.
	- Limit the displayed:
		- **–** Select the relevant events.
		- **–** Change **Show all** to **Show Selected**.
	- Select the events to hide:
		- **–** Select the non-relevant events.
		- **–** Change **Show all** to **Show unselected**.
- **6.** Do one of the following:
	- Select an event and click **Adjust selected**.
	- Click **Close**.

**Tip:** You can view event adjustment details by clicking its indicator in the **A/R actions** graph, and in the dialog box that appears, clicking **Details**.

#### **Related Tasks**

[Adjusting an Event](#page-58-2)

## <span id="page-30-0"></span>**Events Dialog Box**

Use the Events dialog box to see information for the type of event selected. If the event has a noncurrency impact, tabs describing the impact are also display. If the selected event, for example, telephony, has an impact on seconds or SMS, tabs for **Seconds** or **SMS** are displayed. Depending on the plan, the impact can be a grant or consumption.

You can reduce the list of events, by selecting events, and then select an option from the **Show all** menu.

You can sort by date or destination network.

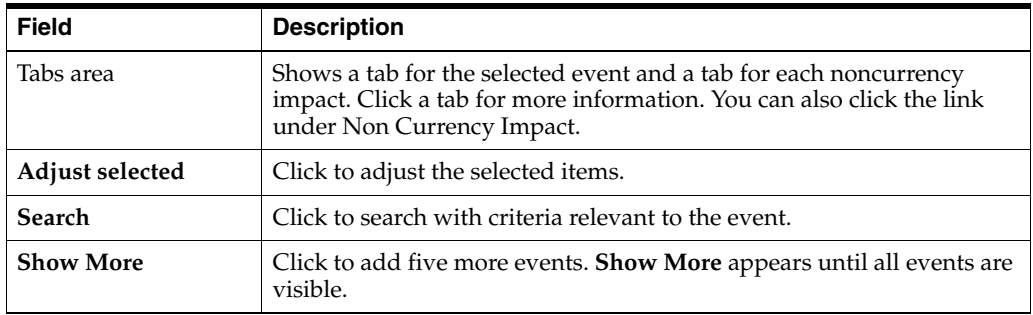

#### **Related Tasks**

[Working with Events](#page-29-0)

[Adjusting an Event](#page-58-2)

[Adjusting an Item](#page-57-2)

## <span id="page-30-1"></span>**Working with an Account in Collections**

If an account is in collections, collections information appears in the account bar. If the account has multiple bill units, the name of the bill unit in collections appears. You can:

- View the two next scheduled actions.
- View the number of days the account is past due and the amount that is owed.

Click to see the details of all past due items.

View the minimum payment required to stop the collections process.

Click to make a payment.

View all collections actions.

If more than two actions are scheduled, the **All Collections Actions** link appears. Click the link to view all scheduled actions.

#### **Related Tasks**

[Making a Payment](#page-32-2)

## <span id="page-30-2"></span>**Collections Section**

The Collections section of the account bar appears if an account is in collections. Your company's policies determine the schedule of actions and the repercussions of the actions. Common scheduled actions are:

- When services are inactivated.
- When an account is referred to an outside agency.

Other information includes:

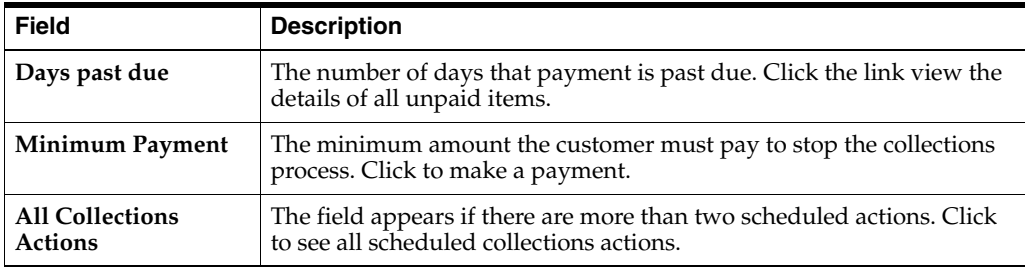

#### **Related Tasks**

[Working with an Account in Collections](#page-30-1)

[Making a Payment](#page-32-2)

## <span id="page-31-1"></span><span id="page-31-0"></span>**Returning to the Landing Page**

To close the account view and return to the landing page:

- **1.** On the account page, select **Actions**.
- **2.** Select **Close**.

The landing page is displayed.

# **4**

# <span id="page-32-3"></span>**Payments**

<span id="page-32-0"></span>To work with payments in Oracle Communications Billing Care, see the following topics:

- **[Making a Payment](#page-32-1)**
- **[Viewing Payment Details](#page-34-0)**
- [Allocating Payments](#page-37-0)
- [Allocating a Payment](#page-37-1)
- **[Reversing a Payment](#page-38-2)**
- [Working with Suspended Payments](#page-39-0)
- **[About Batch Payments](#page-46-0)**

## <span id="page-32-2"></span><span id="page-32-1"></span>**Making a Payment**

You can initiate a payment from any of the following locations:

- From the **Actions** menu above the account bar, select **Payments**, and then select **Make a Payment**.
- From the **Home** section or the **Bills** section, click **Make Payment**.
- From the Account details page of the account for which you want to make the payment.

**Note:** A payment amount does not need to match a bill amount. You determine where a payment is applied when you allocate the payment.

Billing Care supports the following payment methods:

- Credit Card
- Debit Card
- Cash
- **Check**
- Wire-Transfer
- Inter Bank Payment Order
- Postal Order

To make a payment:

**1.** From the **Actions** menu, select **Payments**, and then select **Make a Payment**.

The Make a Payment dialog box appears.

- **2.** Enter the amount.
- **3.** (Optional) To use a payment method other than the one displayed, select **Use a different payment method** and select a method from the **Payment Method** list.
	- **a.** Enter the account information for the new payment method.
	- **b.** Select **Use name and billing address from primary contact**, or enter the name and address for the card holder.
	- **c.** (Optional) Select **Save to Payment Methods on file** for credit card and debit payment methods.

If you are making a payment for an account, the payment method applies to the account. If you are making a payment for a bill unit, the payment method applies to the bill unit.

- **4.** For **Select a reason**, select the reason that matches the situation.
- **5.** (Optional) Enter notes.
- **6.** Do one of the following:
	- Click **Continue to manually allocate** to make the payment and to allocate the payment.
	- Click **Save** to make the payment without allocating.

See ["Allocating Payments"](#page-37-0) for information about allocating payments.

#### **Related Tasks**

[Allocating a Payment](#page-37-1)

[Adding a Payment Method](#page-72-4)

## <span id="page-33-0"></span>**Make a Payment Dialog Box**

Use the Make a Payment dialog box to enter a customer's payment and to add new payment methods.

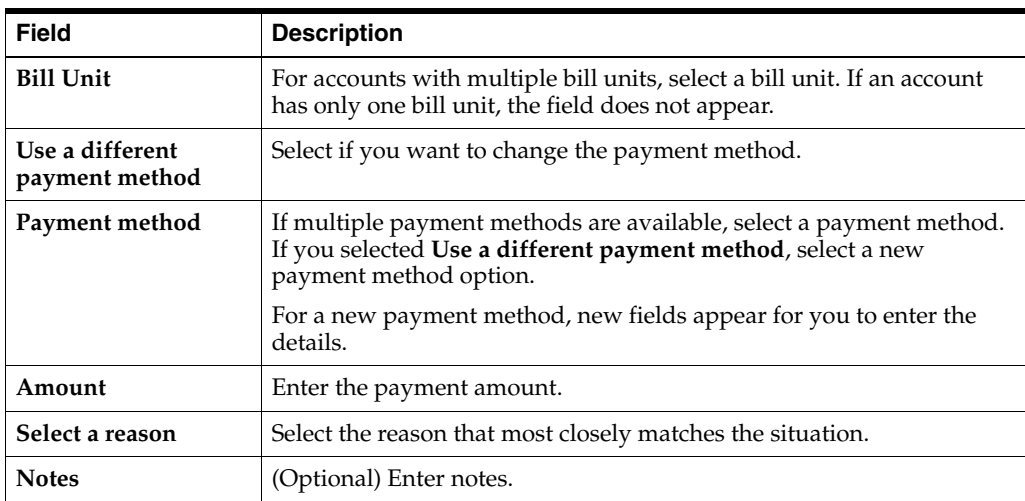

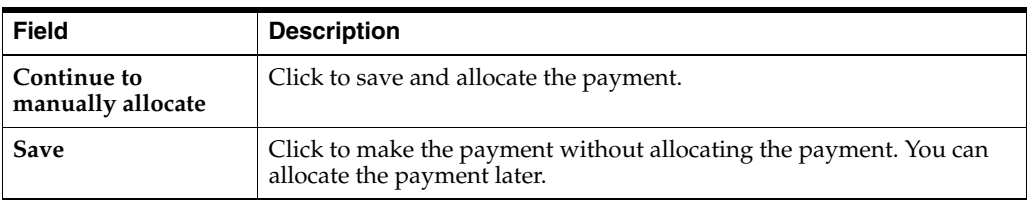

#### **Related Tasks**

[Making a Payment](#page-32-1)

[Allocating Payments](#page-37-0)

## <span id="page-34-0"></span>**Viewing Payment Details**

You can view details of a payment, including an audit trail of related payment actions, and enter notes from several places in Billing Care.

To view payment details:

- **1.** Click the **Bills** tab, and select a bill that has a payment.
- **2.** Click **Payment Applied**.

One of the following happens:

- If only one payment has been made, the Payment Details dialog box appears.
- If more than one payment has been made, the All Payments dialog box appears first. See ["All Payments Dialog Box"](#page-36-5) for more information. Click **Payment Details** to go to the Payment Details dialog box.
- **3.** View payment allocations in the **Allocation** tab.
- **4.** View the payment's audit trail in the **Audit Trail** tab.
- **5.** (Optional) If all or part of the payment has been allocated, to see details about the allocated items, do any of the following;
	- Click the **Show all items affected** link.
	- Under Items Affected, click the item links.

The Items Affected dialog box appears.

- **6.** (Optional) Click **Comment** to add a note to the payment.
- **7.** Click **Close**.

#### **Related Tasks**

[Allocating a Payment](#page-37-1)

[Making a Payment](#page-32-1)

## <span id="page-35-0"></span>**Payment Details Dialog Box**

Use the Payment Details dialog box to view information about payments:

- [Additional Fields for Postal Orders](#page-36-4)
- [Additional Fields for Cash](#page-36-0)
- **[Additional Fields for Checks](#page-36-1)**
- [Additional Fields for Wire Transfers](#page-36-2)
- [Additional Fields for Interbank Payment Orders](#page-36-3)
- [Additional Fields for Postal Orders](#page-36-4)

#### <span id="page-35-1"></span>**Fields for All Payments**

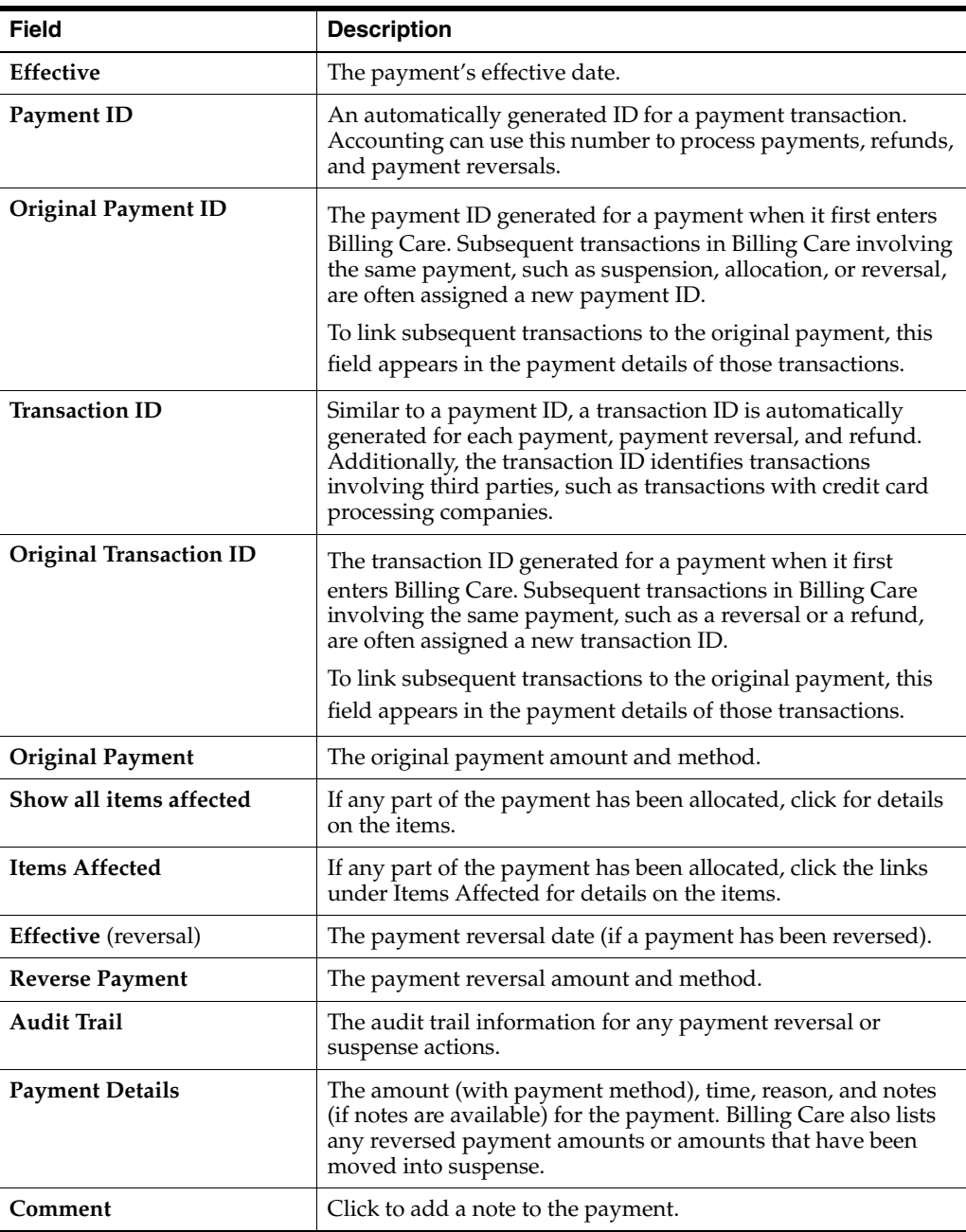
#### **Additional Fields for Cash**

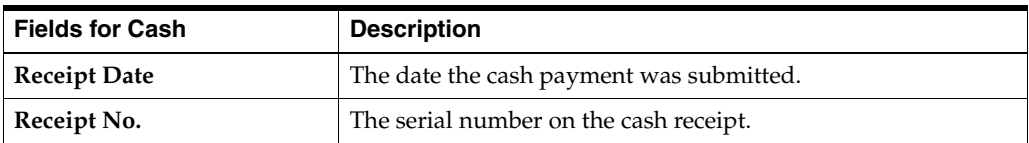

#### **Additional Fields for Checks**

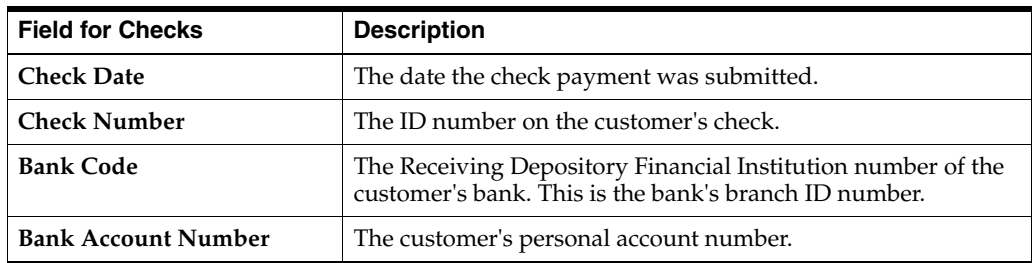

#### **Additional Fields for Wire Transfers**

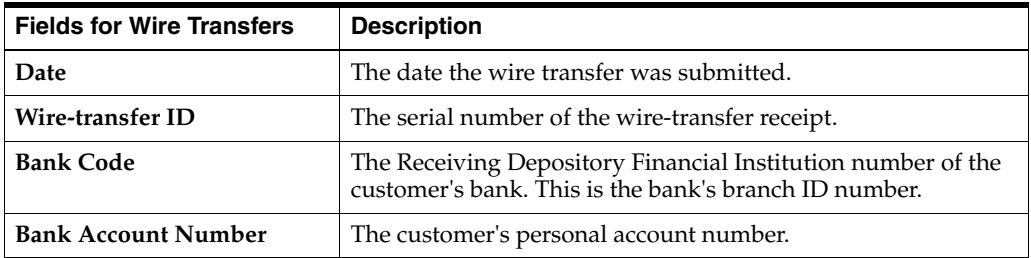

#### **Additional Fields for Interbank Payment Orders**

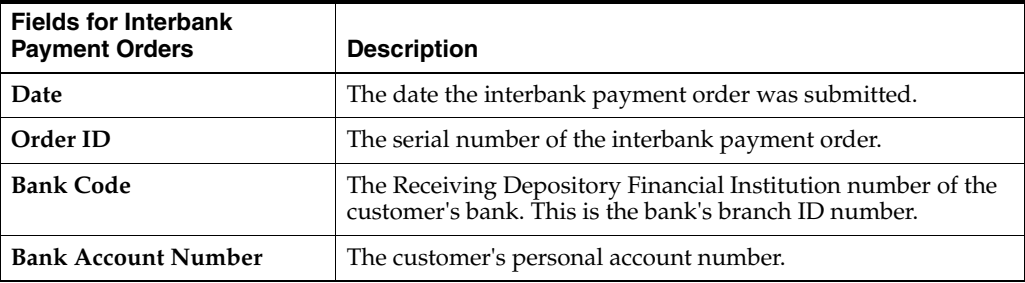

#### **Additional Fields for Postal Orders**

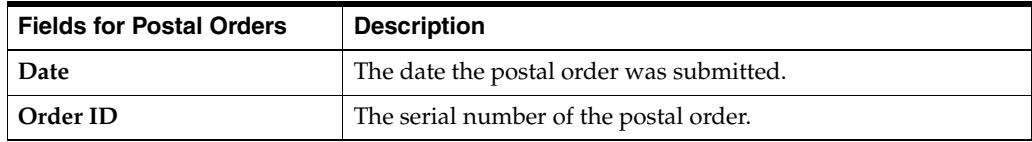

### **All Payments Dialog Box**

Use the All Payments dialog box to view detailed payments information for a bill's payments.

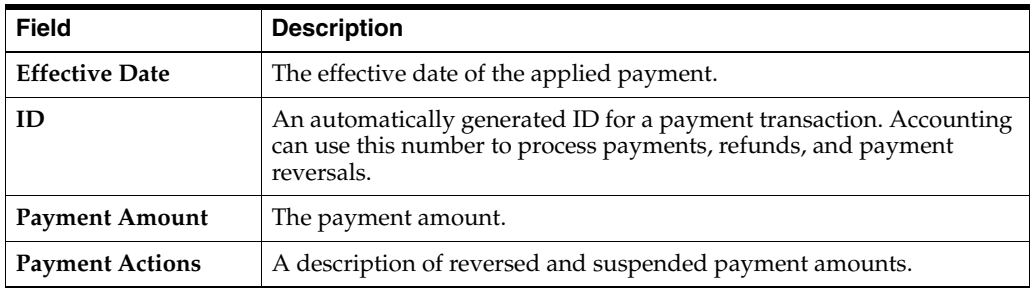

### **Allocating Payments**

You allocate payments to distribute the payments among the bills of an account. If the account has multiple bill units, you can allocate payments to specific bill units. You can also allocate payments to specific items.

Customers are credited for all payments. The company needs payments to be allocated for accounting purposes.

You can allocate to bills or to specific items or bill units. For information, see:

- [Allocating a Payment](#page-37-0)
- [Allocating a Payment to a Bill Unit or an Item](#page-38-0)

# <span id="page-37-0"></span>**Allocating a Payment**

To allocate a payment:

**1.** From the **Actions** menu, select **Payments**, and then select **Allocate**.

If there is only one unallocated payment, the Allocate Payment dialog box appears, and you can skip the next step. If there is more than one unallocated payment, the All Unallocated Payments dialog box appears.

**2.** In the All Unallocated Payments dialog box, select the payment you want to work with, and click **Next**.

The Allocate Payment dialog box appears.

**Note:** To see more details about a bill or to allocate to a specific bill unit, or item, click the Advanced View icon. See ["Allocating a](#page-38-0)  [Payment to a Bill Unit or an Item"](#page-38-0).

**3.** Click a bill.

The amount available for allocation is automatically applied to the balance.

**Tip:** Press Shift+select to contiguously select Allocate cells.

- **4.** (Optional) Select an allocation cell, and enter a specific amount to allocate.
- **5.** (Optional) Continue allocating funds to other bills.
- **6.** (Optional) Click **Payment Details** for more information about a payment.
- **7.** Click **Save** to complete allocating the payment, or **Save, select another payment** to allocate more payments.

### <span id="page-38-0"></span>**Allocating a Payment to a Bill Unit or an Item**

You allocate payments to distribute the payment amount among multiple bills or bill units of an account. If the account has multiple bill units, you can allocate payments to specific bill units. You can also allocate to specific items.

To allocate a payment to specific bill units or items:

**1.** From the **Actions** menu, select **Payments**, and then select **Allocate**.

You can also allocate a payment while making the payment.

- **2.** In the Allocate Payment dialog box, click the Advanced View icon.
- **3.** (Optional) In **Search**, enter text to find bills, bill units, services, or items.
- **4.** Click the bill, bill unit, or item that you want to allocate a payment to.

The amount available for allocation is automatically applied to the balances.

**Tip:** Press Shift+click to contiguously select and enter amounts in Allocate cells.

- **5.** (Optional) Click an allocation cell, and enter a specific amount to allocate.
- **6.** (Optional) Continue allocating funds to other bills.
- **7.** (Optional) Click **Payment Details** for more information about a payment.
- **8.** Click **Save**.

#### **Related Tasks**

[Making a Payment](#page-32-0)

### **Allocate Payment Dialog Box**

Use the Allocate Payment dialog box to allocate a payment to one or more bills. There are two views for allocating payments:

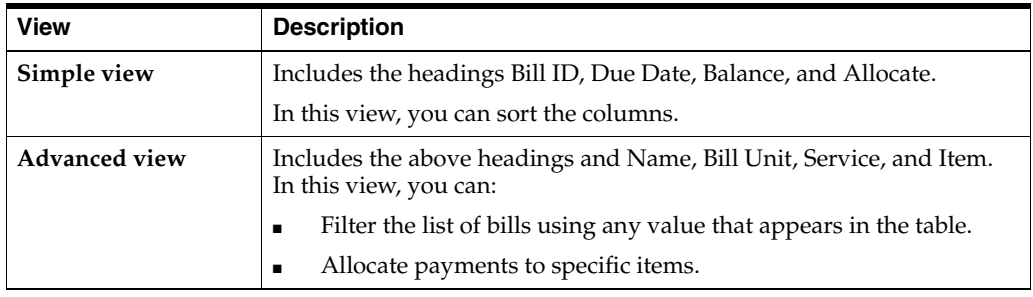

### <span id="page-38-1"></span>**Reversing a Payment**

Payment reversals are necessary when a payment is recorded in Billing Care, but the payment is not deposited. For example, you could record a check payment for a check that does not clear. To reopen the bill so the payment can be made again, you reverse the payment. Reversing the payment enables Billing Care to treat the payment as if it never happened.

To permanently reverse a previously applied payment:

**Note:** You can also reverse payments from the Payments Details Dialogue box (see ["Payment Details Dialog Box"](#page-35-0) for more information) or from the Suspended Payments Details dialogue box (see ["Suspended Payment Details"](#page-41-0) for more information).

- **1.** Click the **Bills** tab.
- **2.** Click **Switch Bills** and select the bill containing the payment to reverse.
- **3.** Click **Actions**, and then select **Reverse Payment**.

The Reverse Payment dialog box appears.

- **4.** Set the effective date for the payment reversal. The effective date cannot be set in the future.
- **5.** Select a reason for the payment reversal.
- **6.** (Optional) Enter notes for the payment reversal.
- **7.** Click **Reverse Payment**.

### <span id="page-39-1"></span>**Working with Suspended Payments**

Oracle Billing and Revenue Management automatically suspends payments that cannot be posted immediately to customer accounts due to insufficient information, account closure, or other criteria.

You manage suspended payments in Billing Care by viewing and allocating suspended payments to customer accounts when the payment error is resolved. You also use Billing Care to identify any incorrectly posted payments and move them into suspense for future resolution.

### <span id="page-39-0"></span>**Finding a Suspended Payment**

To find a suspended payment:

**1.** From the landing page, click **Payment Suspense**.

The Payment filter appears along with a list of suspended payments that meet the filter criteria. The Payment filter assists you in narrowing the suspended payments shown and helps you find a suspended payment for allocation. Billing Care sets a default 30 day search criteria for suspended payments. See ["Payment Filter"](#page-40-0) for more information on using filters to set search criteria.

- **2.** Click **Add Filter** to add additional filters to the suspended payments shown.
- **3.** To enable or disable a filter, click the filter button.
- **4.** Click **Update**.

The filtered suspended payments are shown.

**Tip:**

- In the Payment filter, click **X** to remove a filter or click **Reset** to return to the default filter of less than 30 days.
- **5.** Select a suspended payment to view it.

Billing Care displays the selected suspended payment details. See ["Suspended](#page-41-0)  [Payment Details"](#page-41-0) for more information.

**Tip:** Click **Close** to return to the Billing Care home page.

#### <span id="page-40-0"></span>**Payment Filter**

Narrow your suspended payment search results by using the filters provided under **Payment**, **Suspense**, and **Account**.

#### **Tips:**

- You can sort filtered results by date, amount, reason, and currency code using the **Sort** menu.
- Scroll down to view additional suspended payments.
- Search for payments using the information from the original suspended payment entry. Search criteria will not filter payments with changes made after the original payment.

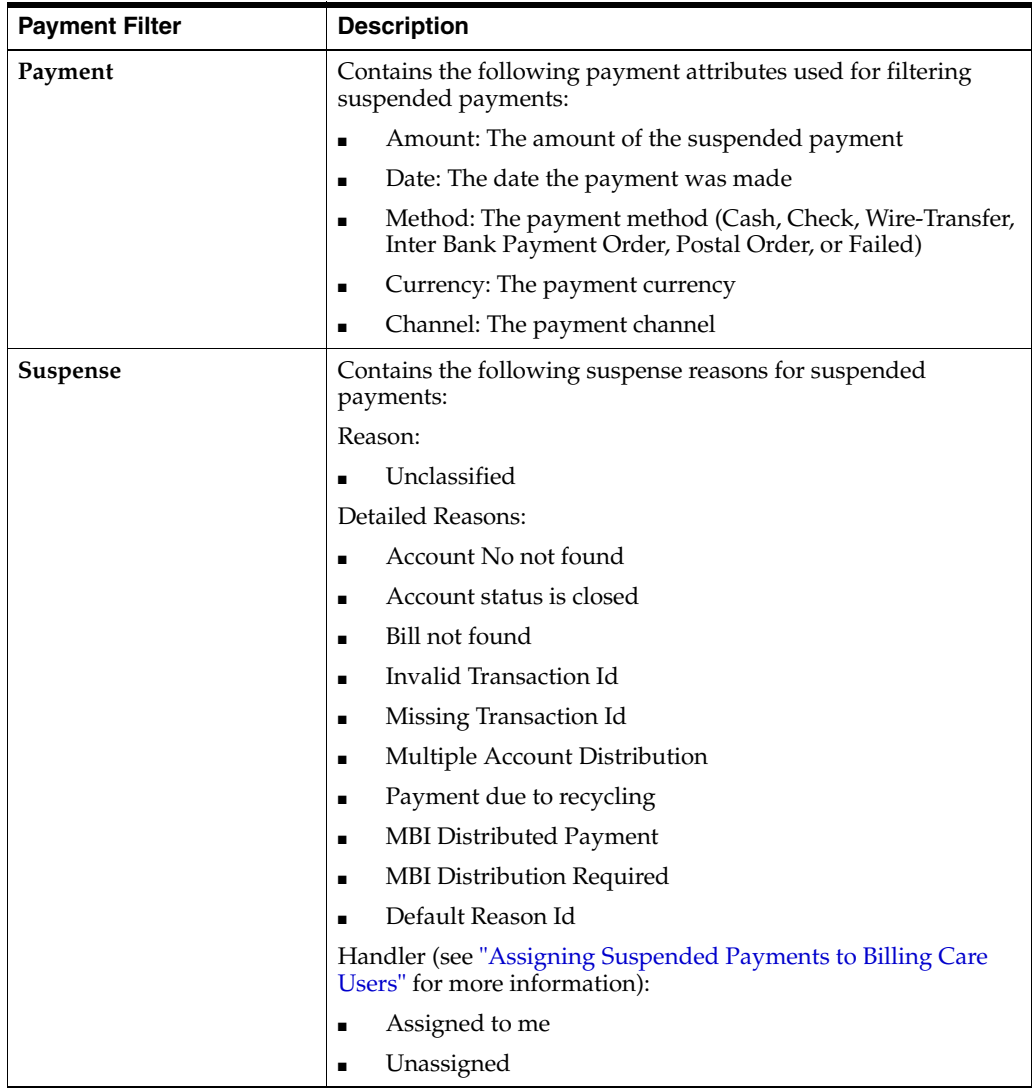

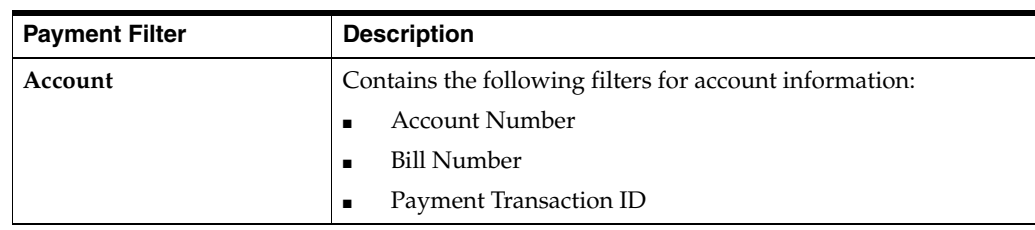

### <span id="page-41-0"></span>**Suspended Payment Details**

The suspended payment detail includes the following information:

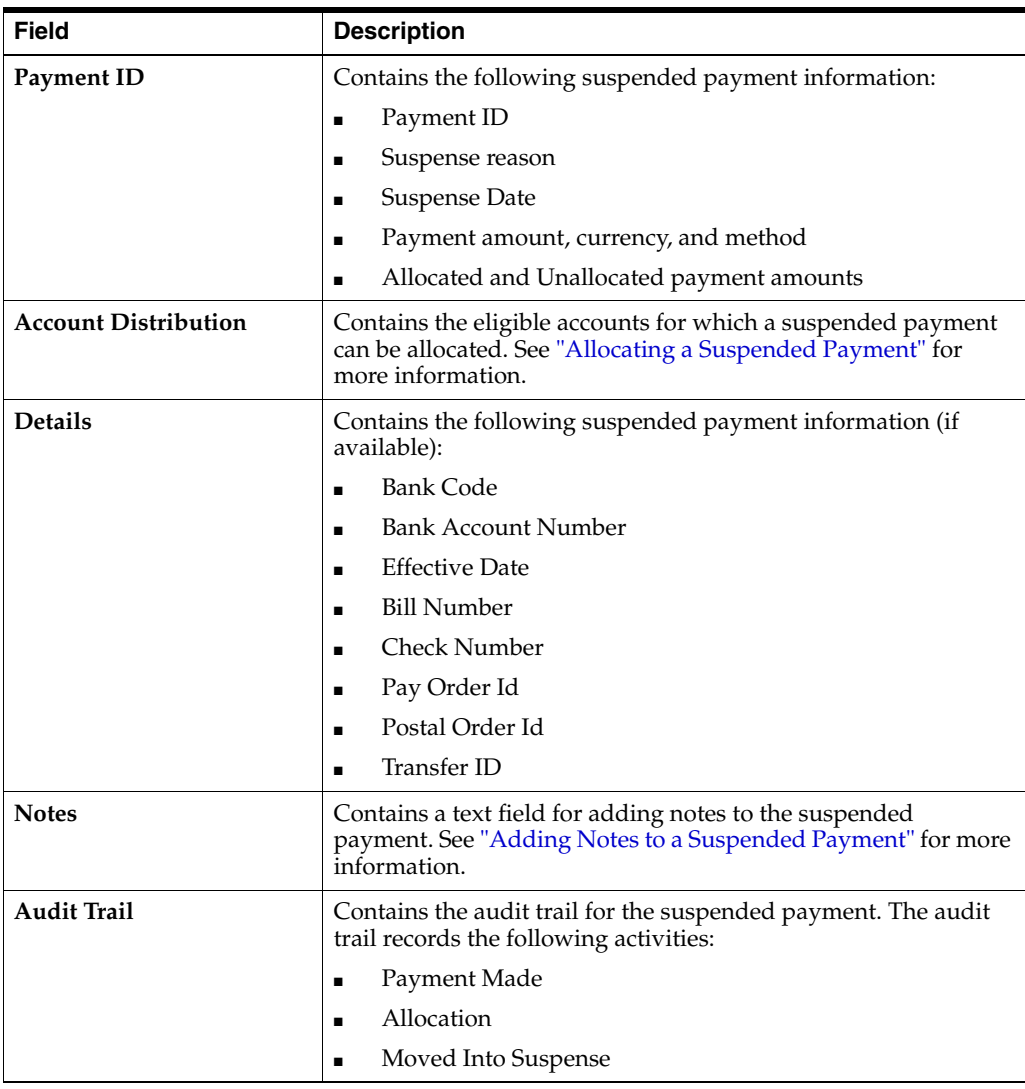

### <span id="page-41-1"></span>**Allocating a Suspended Payment**

Billing and Revenue Management stores suspended payments in a system account until allocation to a customer account's open balances and billable items. Use Billing Care to allocate suspended payments to one or more customer accounts after resolving the issues that caused the initial payment suspension.

To allocate a suspended payment to an account:

- **1.** Find the suspended payment to allocate. See ["Finding a Suspended Payment"](#page-39-0) for more information.
- **2.** Click on the suspended payment to allocate to view the payment details. A list of accounts eligible to receive the suspended payment allocation is shown in Account Distribution. Each account contains associated allocation details including the account owner's name.
- **3.** If no distribution accounts are configured for the suspended payment, click **Add Account** in Account Distribution to add one or more accounts.
- **4.** Use the search dialog to add an account for allocating a suspended payment to. The search dialog supports the following search parameters:
	- Account number
	- First name
	- Last name
	- Company

Billing Care searches for the account and adds the account to Account Distribution. Billing Care supports allocating a suspended payment to multiple accounts. However, you must complete the initial distribution account's allocation before adding an additional distribution account.

**Note:** To remove an account from the distribution accounts list, click the account's menu icon, and then click **Remove Account.** Remove any accounts not receiving a payment distribution before performing allocation.

- **5.** Enter an amount in **Add Allocation** to allocate to each distribution account. This amount must be less than or equal to the suspended payment amount. Multiple separate allocations to the same distribution account can be made if the payment still contains funds awaiting allocation. Billing Care groups and displays such allocations by account in Account Distribution.
- **6.** Select a required reason from the drop-down menu.

The **Auto Allocate** and **Allocate** buttons are enabled.

- **7.** Do one of the following:
	- Click **Auto Allocate** for Billing Care to automatically select the account's bill items to which to allocate a suspended payment. If an allocation amount is greater than all of the account's bills, or if allocation amounts are made to accounts with no balance due, the remaining balance is assigned a status of Awaiting Allocation and available when a future payment is due.
	- Click **Allocate** to perform manual allocation.
	- Click **Cancel** to reset the allocation amount to zero, remove the reason code, and disable the allocation buttons.

**Note:** If a selected distribution account contains no open balance or billable items you must either:

- Click **Continue** to apply the suspended payment to the distribution account as unallocated.
- Click **Cancel** to reset the allocation amount to zero.

The Allocate Payment dialog is displayed.

- **8.** Do one of the following:
	- To allocate a payment to one or more Bill IDs, click the simple view button  $(\Box)$  and enter in the amount to allocate for each Bill ID row.
	- To allocate a payment to one or more Bill Units, click the advanced view button  $($   $\Box$ ) and enter in the amount to allocate for each Bill Unit row.
- **9.** Click **Save**.

If a suspended payment has been fully allocated, the payment suspense search screen is shown.

**Note:** Fully allocated suspended payments no longer appear in payment suspense search results. Additionally, if more than one payment has been applied to a bill, including any payments allocated from suspended payments, the total payment applied for the bill will include all payments applied.

#### **Related Tasks**

[Finding a Suspended Payment](#page-39-0)

#### **Allocating a Suspended Payment across Multiple Accounts**

A suspended payment can be allocated across multiple accounts. For example, a customer may make one large payment that they want allocated to multiple accounts.

To allocate a payment across multiple accounts:

- **1.** Make a new payment in Billing Care. See ["Manually Creating a Suspended](#page-45-0)  [Payment"](#page-45-0) for more information.
- **2.** Under Account Distribution, click **Add Account**.
- **3.** Search for and add an account to allocate the payment to.
- **4.** Repeat the search to add additional accounts to the payment.
- **5.** (Optional) Select a new payment administrator from the **Assigned to** drop-down list.
- **6.** (Optional) Enter notes and click **Post** for the payment.
- **7.** Do one of the following:
	- **a.** Manually enter the amounts to allocate for each account and click **Allocate**.
	- **b.** Click **Auto Allocate** for Billing Care to automatically allocate payment amounts to the selected accounts until the full payment amount is allocated.

**Note:** Unallocated payments are placed into a suspense. You can use the payments search filter to find unallocated payments ready for multiple account distribution. Select the suspense reason as **Unable to Process**, and the detailed reason as **Multiple Account Distribution** to filter for unallocated payments

#### <span id="page-44-1"></span>**Adding Notes to a Suspended Payment**

To add a note to a suspended payment:

- **1.** Open the suspended payment details. See ["Finding a Suspended Payment"](#page-39-0) for more information.
- **2.** Enter your notes in **Notes**.
- **3.** Click **Post**.

**Note:** Additional comments can be made to existing notes in a suspended payment. To add a comment to an existing notes thread, click **Comment**.

#### **Related Tasks**

[Finding a Suspended Payment](#page-39-0)

#### <span id="page-44-0"></span>**Assigning Suspended Payments to Billing Care Users**

Production Billing Care installations configured securely with Oracle Identity and Access Management (IAM) allow suspended payments to be assigned to users with a suspense payment management role and permissions. See *Oracle Communications Billing Care Installation Guide* for more information on production installations and securing Billing Care with IAM.

By default, suspended payments are not assigned to any Billing Care user. Users with access to suspended payments functionality can assign an authorized handler to manage the payment.

To assign a suspended payment to an authorized user:

- **1.** Find the suspended payment. See ["Finding a Suspended Payment"](#page-39-0) for more information.
- **2.** From the search results, select and open the suspended payment.
- **3.** In the **Assigned to** drop-down list, select a Billing Care user with permissions to manage suspended payments.

#### **Reversing a Suspended Payment**

Suspended payments that cannot be allocated can be reversed for accounting purposes. See ["Reversing a Payment"](#page-38-1) for more information on reversing a suspended payment.

#### **Withdrawing a Posted Payment into Suspense**

Posted payments may contain errors requiring manual resolution. You can withdraw incorrectly posted payments into suspense for resolving errors and correcting payment allocations using Billing Care.

**Note:** You can also withdraw posted payments from the Payments Details Dialogue box (see ["Payment Details Dialog Box"](#page-35-0) for more information) or from the Suspended Payments Details dialogue box (See ["Suspended Payment Details"](#page-41-0) for more information).

To withdraw a posted payment into suspense from the **Bills** tab:

- **1.** Open the account containing the payment to suspend.
- **2.** In the **Bills** tab, select the bill with the posted payment to suspend using the **Switch Bills** menu. See ["Viewing Payment Details"](#page-34-0) for more information.

**Note:** If a bill contains more than one applied payment, click **Payments applied** to view the **All Payments** dialogue box to select the payment to move into suspense.

- **3.** Confirm that the correct amount is shown in **Payment applied**.
- **4.** Click **Actions**, and then select **Move Payment to Suspense**.

The Move to Suspended Payments dialog box is displayed.

- **5.** In the **Effective** field, enter a date.
- **6.** Select a reason for suspending the payment.
- **7.** Do one of the following:
	- Click **Move** to move the payment into suspense.
	- Click Move and view into Payment Suspense to move the payment into suspense and return to the suspended payments detail screen.

Payments withdrawn into suspense remain viewable in the customer's account.

#### **Related Tasks**

[Finding an Account](#page-16-0)

[Viewing Payment Details](#page-34-0)

[Allocating a Suspended Payment](#page-41-1)

#### <span id="page-45-0"></span>**Manually Creating a Suspended Payment**

To manually create a suspended payment in the Payment Suspense interface for allocation:

- **1.** From the landing page, click **Payment Suspense**.
- **2.** In the filters section, click **Make Payment**.

The Make payment screen appears.

- **3.** Select a Payment method from the drop-down list.
- **4.** Enter a payment amount and select a currency.
- **5.** Enter the additional payment detail required for the selected payment method.
- **6.** Select a reason for the payment from the drop-down list.
- **7.** (Optional) Enter notes.

**8.** Click **Continue**.

The payment allocation screen is displayed. Use this screen to allocate the new payment to one or more accounts. See ["Allocating a Suspended Payment"](#page-41-1) for more information.

### **About Batch Payments**

Process customer payments collected by banks and payment processors by providing batch payment (lockbox) files to Billing Care for allocation to customer accounts. Batch payment files are text files containing payment information, such as account number, payment amount, and payment date, in delimiter-separated rows.

Transfer batch payments files to Billing Care for processing and allocation using one of the following methods:

- [Uploading Batch Payment Files to the Billing Care Server](#page-47-0)
- [Importing Batch Payment Files Manually Using Billing Care](#page-47-1)

Uploaded and imported files are displayed with a summary and status in the Batch Payment interface.

#### <span id="page-46-0"></span>**About Batch Payment File Directories**

Billing Care stores uploaded and imported batch payment files in the following directories on the Billing Care server:

- *Middleware\_home*/**BatchPaymentFiles/unprocessed** contains unprocessed files
- *Middleware\_home*/**BatchPaymentFiles/processed** contains processed files
- *Middleware\_home*/**BatchPaymentFiles/processing** contains processing files
- *Middleware\_home*/**BatchPaymentFiles/error** contains files with processing failures

where *Middleware\_home* is the home directory of the Oracle WebLogic Server installation where Billing Care is installed.

#### <span id="page-46-1"></span>**Configuring Auto Processing of Batch Payment Files**

Configure Billing Care to either automatically process transferred batch payment files, or require manual processing in the Batch Payment interface. This setting applies to batch files uploaded to the Billing Care server or imported in the Batch Payment interface.

**Note:** When auto processing is enabled, Billing Care continues to automatically process files uploaded or imported even when Batch Payment interface browser sessions are closed.

To configure Billing Care auto processing behavior:

- **1.** Log into Billing Care.
- **2.** Click **Batch Payment**.
- **3.** Click **Auto Process** to enable or disable auto processing of batch files immediate after upload.

### **About Batch Payment Template Files**

Batch files must conform to one of the following supported template formats:

- Cash payment
- Check payment
- Failed payment
- Interbank pay order
- Postal order
- Wire-transfer payment
- Custom payment (configured with the Billing Care SDK)

Batch payment templates are installed during Billing Care installation. See your administrator for more information on ensuring your batch payment files are formatted according to a supported template or creating a custom template to support custom payment types. Billing Care will not process batch files that are not properly formatted.

See "*Enabling Custom Payment Types in Batch Processing*" in *Oracle Communications Billing Care SDK Guide* for more information on batch payment templates.

### <span id="page-47-0"></span>**Uploading Batch Payment Files to the Billing Care Server**

Upload batch payment files in supported formats to the following directory on your Billing Care server:

#### *Middleware\_home*/**BatchPaymentFiles/unprocessed**

where *Middleware\_home* is the home directory of the Oracle WebLogic Server installation where Billing Care is installed. This is the default location for unprocessed batch payment files. The Billing Care installation allows specifying an alternative location. Confirm with your administrator to determine where your unprocessed folder is located.

Batch payment files placed into the unprocessed folder are uploaded into Billing Care and viewable in the Batch Payment interface.

To view uploaded files:

- **1.** Log into Billing Care
- **2.** Click **Batch Payment**.

**Note:** If Auto Process is enabled, uploaded batch payment files are automatically processed by Billing Care.

### <span id="page-47-1"></span>**Importing Batch Payment Files Manually Using Billing Care**

To manually import and process batch payment files:

- **1.** Log into Billing Care.
- **2.** Click **Batch Payment**.
- **3.** Click **Import** to upload a batch payment file.
- **4.** Select the batch payment file.
- **5.** Click **Open**.

The payment file is imported and listed as **Unprocessed**.

- **6.** (Optional) Click **File Details** to view general information about the payment file.
- **7.** Click **Continue**.
- **8.** Click **View File** to confirm the contents of your payment file.

The payment file is rendered in a separate tab or window.

**9.** Click **Process** to process the batch payment.

Billing Care processes the batch payment file.

#### **Viewing Imported File Status and Errors**

Uploaded and imported batch payment files are displayed as summary cards, each containing a status, in the **Active** tab of the Batch Payment interface. The displayed status indicates which Billing Care server batch payment folder a file is currently located in. See ["About Batch Payment File Directories"](#page-46-0) for more information of file locations.

Billing Care displays each payment batch in either the Unprocessed or Processed areas of the Batch Payment interface.

The Unprocessed area includes:

- Files that transferred but not been manually processed
- Files currently being processed by Billing Care
- Files placed into error status

The Processed area includes:

All successfully processed batch payment files from the past 24 hours

Select the **Stay on This Page if Suspended Payments Remain** check box to retain processed payments containing outstanding suspended payments until all suspended payments in the batch have been resolved. See ["Viewing Suspended](#page-49-0)  [Batch Payments"](#page-49-0) for more information on suspended batch payments.

#### **About Batch Processing Errors**

Unprocessed failed batch payment files result from one of the following errors.

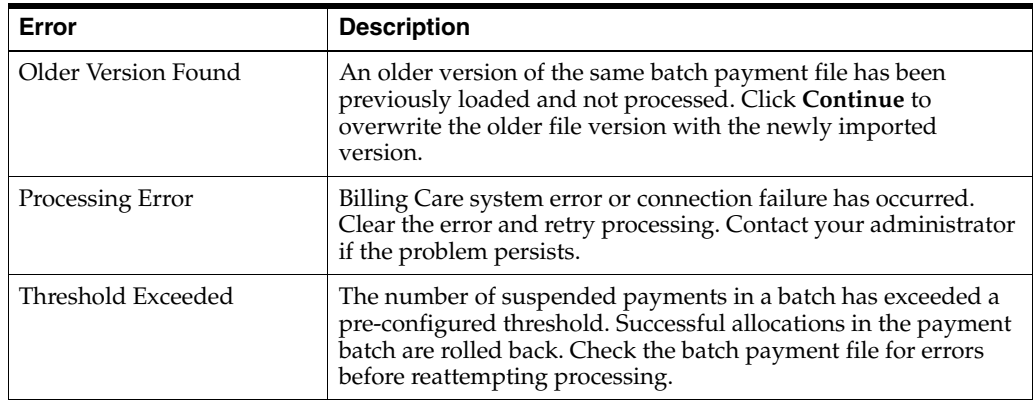

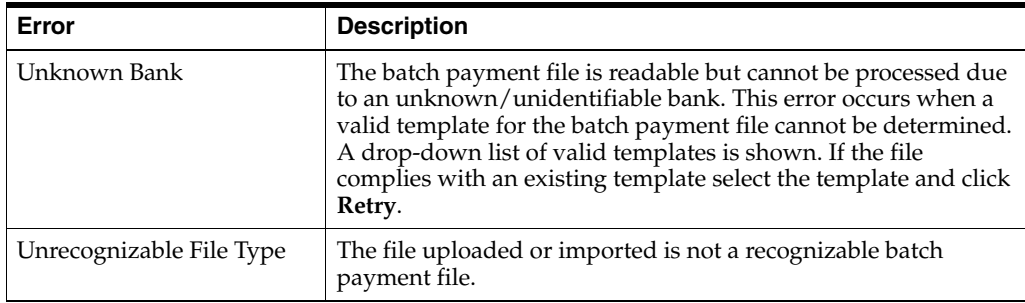

### **Processing Payments in Foreign Currencies**

Billing Care can process batch payment files in a currency different from an account's primary currency if the connected Oracle Communications Billing and Revenue Management system has been configured with currency conversion rates. An error is displayed if a batch payment file contains payments for accounts in a currency different from the accounts' profile currency.

See "*Changing Currency Conversion Rates*" in *Oracle Communications Billing and Revenue Management Managing Customers* for more information about configuring currency conversion rates.

### **Viewing Batch Payment Processing History**

The batch payments **History** tab includes information on:

- Currency totals
- Number of records
- Process completion date
- Processing duration
- Queue duration
- **Source**

To view batch payments history:

- **1.** Click **Batch Payment**.
- **2.** Select **History**.
- **3.** Sort batch payment processing history using the **Sort** drop-down list.

### <span id="page-49-0"></span>**Viewing Suspended Batch Payments**

Payments within a batch that Billing Care cannot apply to a customer account are automatically placed into suspense. Payments can be suspended due to improper information, such as account number, in the batch payment file.

To view suspended payments in a processed payment batch:

- **1.** Navigate to the Processed section in the Batch Payment interface.
- **2.** In the payment's card summary, click **Suspended**.

The Payment Suspense interface with the suspended payments from the processed batch is displayed.

**Note:** The Suspended link is also available in the History tab of the Batch Payment interface for payment batches containing suspended payments.

See ["Working with Suspended Payments"](#page-39-1) for more information on managing suspended payments.

#### **Reversing Failed Batch Payments**

Use Billing Care's batch payment functionality to reverse multiple failed payments within a batch processing file. Failed batch processing files contain a list of payments and amounts by payment ID instead of account number.

To reverse a batch of failed payments, upload a batch processing file that complies with the Failed payment template and follow the same procedures for either ["Importing Batch Payment Files Manually Using Billing Care"](#page-47-1) or ["Configuring Auto](#page-46-1)  [Processing of Batch Payment Files"](#page-46-1) for uploading reversal batch payment files. Billing Care identifies the payment IDs listed in the batch processing file and reverses the listed amount.

Individual payments can be reversed when viewing an account. See ["Reversing a](#page-38-1)  [Payment"](#page-38-1) for more information on reversing payments when viewing an account.

# **Accounts Receivable**

You can use Oracle Communications Billing Care to manage accounts receivable. Accounts receivable (or  $A/R$ ) tracks the money that customers owe to your company for services performed or merchandise sold.

To work with accounts receivable information, see the following topics:

- [About Adjustments](#page-52-0)
- [Making a Currency Adjustment](#page-53-0)
- **[Allocating Currency Adjustments](#page-54-0)**
- [Creating a Bill on Demand](#page-56-1)
- [Adjusting a Bill](#page-56-0)
- [Adjusting an Item](#page-57-0)
- [Adjusting an Event](#page-58-0)
- [Making a Noncurrency Adjustment](#page-59-0)
- **[Viewing Account Adjustment Details](#page-60-0)**
- [Disputing a Bill](#page-61-0)
- [Settling a Bill Dispute](#page-62-0)
- [Refunding a Bill](#page-63-0)
- **[Writing Off an Account](#page-64-0)**

### <span id="page-52-0"></span>**About Adjustments**

An adjustment is a transaction that credits or debits a customer's account by changing:

- The amount due for a bill, which is currency.
- The minutes, tokens, loyalty points, and so on, which are noncurrency.

If you want to work with multiple customer bills or items, you may want to make adjustments on the account level. If you need to adjust one bill or an item on one or two bills, it may be easier to make an adjustment on the bill level.

- [Making a Currency Adjustment](#page-53-0)
- [Adjusting a Bill](#page-56-0)
- [Adjusting an Item](#page-57-0)
- [Adjusting an Event](#page-58-0)

[Making a Noncurrency Adjustment](#page-59-0)

To review and manage A/R information in Billing Care, you need the appropriate permissions.

# <span id="page-53-0"></span>**Making a Currency Adjustment**

To make a currency adjustment:

**1.** From the **Actions** menu above the account bar, select **Account Receivables**, and then select **Adjust Currency Balance**.

The Account Adjustment dialog box appears.

**2.** Enter the amount or percentage you want to adjust.

To increase the amount due, enter a negative number.

- **3.** For **Effective**, select the date.
- **4.** (Optional) Select **Exclude taxes from the adjustment**.
- **5.** From the list, select a reason.
- **6.** (Optional) Enter a note.
- **7.** Do one of the following:
	- Click **Continue to manually allocate** to make the adjustment and to allocate the adjustment.
	- Click **Save** to make the adjustment without allocating.

See ["Allocating Currency Adjustments"](#page-54-0) for information about allocating adjustments.

#### **Related Tasks**

[Allocating Currency Adjustments](#page-54-0)

[Adjusting a Bill](#page-56-0)

[Making a Noncurrency Adjustment](#page-59-0)

#### **Account Adjustment Dialog Box**

Use the Account Adjustment dialog box to make an adjustment on the account level.

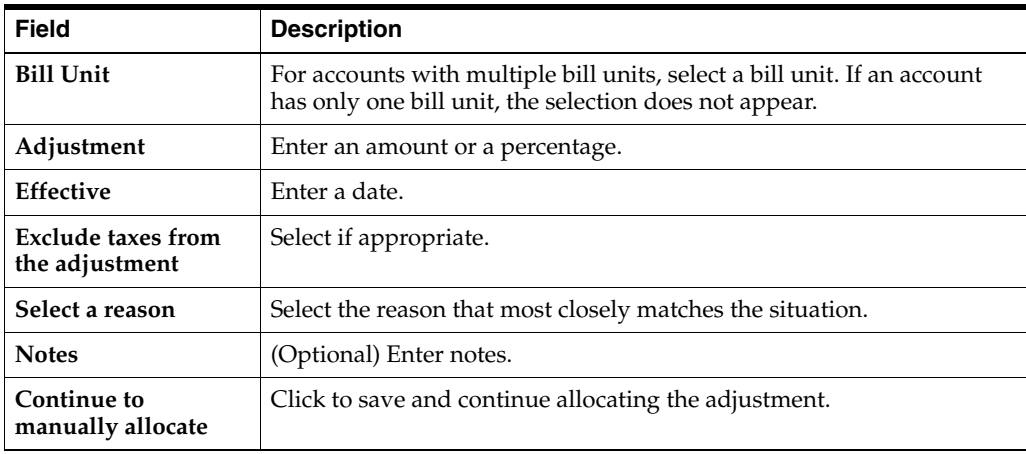

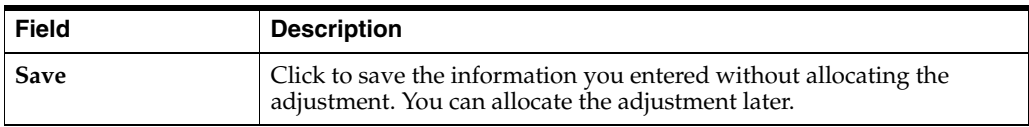

[Adding a Payment Method](#page-72-0)

[Making a Currency Adjustment](#page-53-0)

### <span id="page-54-0"></span>**Allocating Currency Adjustments**

To allocate currency adjustments:

**1.** From the **Actions** menu above the account bar, select **Account Receivables**, and then select **Allocate Currency Adjustments**.

You can also allocate an adjustment while making the adjustment.

If more than one unallocated adjustment exists, the All Unallocated Adjustments dialog box appears first. Otherwise, the Allocate Adjustment dialog box appears.

- **2.** In the All Unallocated Adjustments dialog box, select the adjustments you want to work with.
- **3.** Click **Next**.

The Allocate Adjustment dialog box appears.

**Tip:** To see more details about the bill or to allocate to a specific bill unit, item, or service, click the Advanced View icon. See ["Allocating an](#page-55-0)  [Adjustment to a Specific Bill Unit or Specific Items"](#page-55-0).

**4.** Select a bill.

The amount available for allocation is automatically applied to the balance.

- **Tip:** Press Shift+select to contiguously select Allocate cells.
- **5.** (Optional) Select an allocation cell, and enter a specific amount to allocate.
- **6.** (Optional) Continue allocating funds to other bills.
- **7.** Enter the amount to allocate for each bill.

To increase the unallocated amount in a bill, enter a negative number preceded by a minus symbol (-).

- **8.** (Optional) Click **Adjustment Details** for more information about an adjustment.
- **9.** Click **Save** to complete the adjustment allocation, or click **Save, select another adjustment** to allocate more unallocated adjustments.

#### **Related Tasks**

[Making a Currency Adjustment](#page-53-0)

### <span id="page-55-0"></span>**Allocating an Adjustment to a Specific Bill Unit or Specific Items**

You allocate adjustments to distribute the adjustment amount among multiple bills or bill units of an account. If the account has multiple bill units, you can allocate adjustments to specific items.

To allocate an adjustment to a specific bill units or items:

**1.** From the **Actions** menu above the account bar, select **Account Receivables**, and select **Allocate Currency Adjustments**.

If there is only one unallocated adjustment, the Allocate Adjustment dialog box appears, and you can skip the next step. If there is more than one unallocated adjustment, the All Unallocated Adjustments dialog box appears.

**2.** In the All Unallocated Adjustments dialog box, select the adjustment you want to work with, and click **Next**.

The Allocate Adjustment dialog box appears.

- **3.** In the Allocate Adjustment dialog box, click the Advanced View icon.
- **4.** (Optional) In Search, enter text to view the items of interest.
- **5.** Click the item row that you want to allocate the adjustment to.

Click in the allocation cell to automatically apply the available amount to the balance.

**Tip:** Press Shift+click to contiguously select Allocate cells.

- **6.** (Optional) Click an allocation cell, and enter a specific amount to allocate.
- **7.** (Optional) Click **Adjustment Details** for more information about an adjustment.
- **8.** Click **Save** to complete the adjustment allocation, or click **Save, select another adjustment** to allocate more unallocated adjustments.

#### **Related Tasks**

[Making a Currency Adjustment](#page-53-0)

### **Allocate Adjustment Dialog Box**

Use the Allocate Adjustment dialog box to allocate an adjustment to one or more bills. There are two views for allocating adjustments:

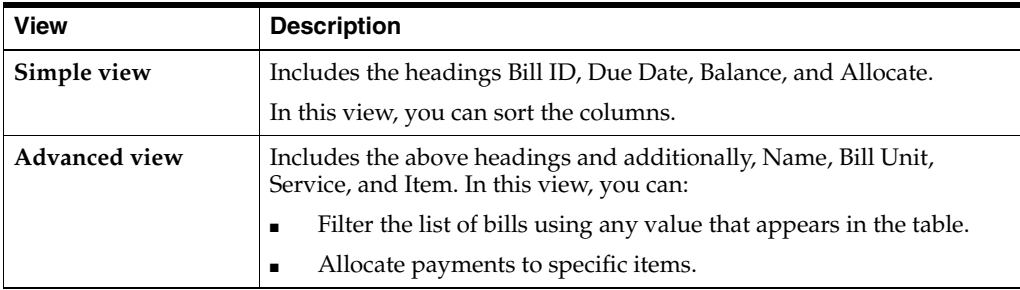

#### **Related Tasks**

[Allocating Currency Adjustments](#page-54-0)

### <span id="page-56-1"></span>**Creating a Bill on Demand**

Use Bill Now to create a bill on demand for a customer's unbilled items.

To create a bill using Bill Now:

- **1.** On the account page, click the **Bills** section.
- **2.** Click **Bill Now**.
- **3.** Click **OK**.

# <span id="page-56-0"></span>**Adjusting a Bill**

From the Bills section, you can adjust and allocate the bill you are working with.

**Note:** The **Actions** menu is disabled for written off bills. No adjustments can be made to written off bills.

You cannot adjust bills from a child account.

To adjust a bill from the Bills tab:

**1.** On the account page, click the **Bills** section.

In the Bills section, select the bill you want to work with.

To locate a bill, see ["Finding a Bill".](#page-27-0)

**2.** From the **Actions** menu in the Bills section, select **Adjust Bill**.

Bill Adjustment dialog box appears.

**3.** For **Adjustment**, enter the amount or percentage you want to adjust.

To increase the amount due, enter a negative number.

- **4.** For **Effective**, select the date.
- **5.** (Optional) Select **Exclude taxes from the adjustment**.
- **6.** From the list, select a reason.
- **7.** (Optional) Enter a note.
- **8.** Do one of the following:
	- To have the allocation distributed automatically, click **Auto Allocate**.
	- To specify allocation amounts, click **Continue to manually allocate**, and enter the amounts to allocate in the Allocate Adjustment dialog box.

#### **Related Tasks**

[Making a Currency Adjustment](#page-53-0)

### **Bill Adjustment Dialog Box**

Use the Bill Adjustment dialog box to adjust a bill.

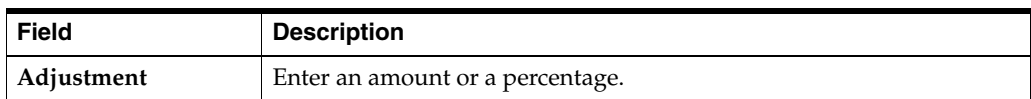

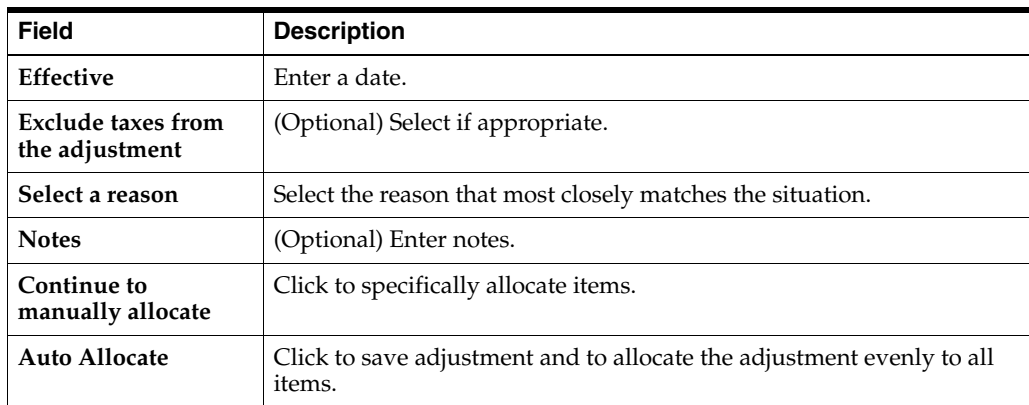

[Adjusting a Bill](#page-56-0)

# **Allocate Adjustment Dialog Box**

Use the Allocate Adjustment dialog box to allocate an adjustment to specific items in a bill. Information about the adjustment includes: Name, Bill Unit, Bill ID, Due Date, Service, Item, and Balance. You can filter the list of adjustments using any value that appears in the table.

#### **Related Tasks**

[Adjusting a Bill](#page-56-0)

### <span id="page-57-0"></span>**Adjusting an Item**

You can adjust account or bill unit charges on the item level. You can adjust service charges on the item level or on the event level.

To adjust an item:

- **1.** On the account page, click the **Bills** tab.
- **2.** In the Bills section, select the bill you want to work with. To locate a bill, see ["Finding a Bill".](#page-27-0)
- **3.** Select the charge.

The Charges dialog box appears.

**4.** Click a charge description.

A dialog box opens.

**5.** Click **New Adjustment**.

The **Item Adjustment** dialog box opens.

- **6.** For **Adjustment**, enter the amount or percent to adjust.
- **7.** For **Effective**, enter a start date.
- **8.** (Optional) Select **Exclude taxes from the adjustment**.
- **9.** Select a reason.
- **10.** (Optional) Enter notes.

**11.** Click **OK**.

#### **Related Tasks**

[Adjusting a Bill](#page-56-0)

[Adjusting an Event](#page-58-0)

# **Item Adjustment Dialog Box**

Use the Item Adjustment dialog box to adjust an item.

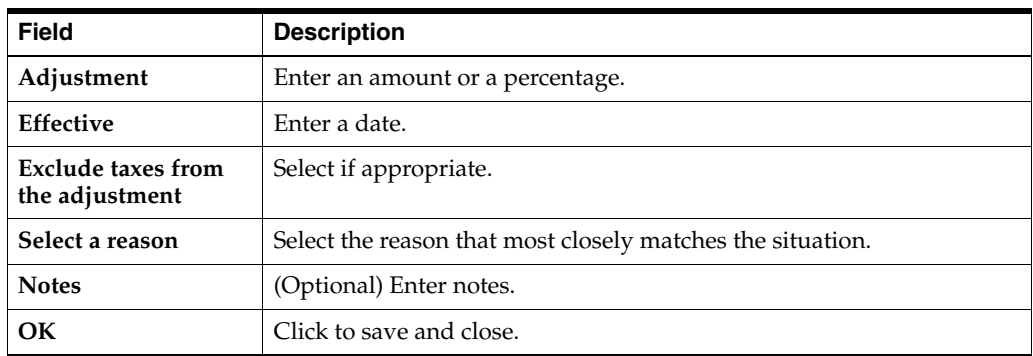

#### **Related Tasks**

[Adjusting an Item](#page-57-0)

### <span id="page-58-0"></span>**Adjusting an Event**

To adjust an event:

- **1.** If the Events dialog box is not open, see ["Working with Events".](#page-29-0)
- **2.** In the Events dialog box, select events and click **Adjust**.

The Event Adjustment dialog box appears.

- **3.** Select one of the following:
	- **Adjust amount and tax**
	- **Adjust amount only**
	- **Adjust tax only**
- **4.** For **Adjustment**, enter the amount or percentage you want to adjust.

To increase the amount due, enter a negative number.

- **5.** For **Effective**, select the date.
- **6.** From the list, select a reason.
- **7.** (Optional) Enter a note.
- **8.** Click **OK**.

#### **Related Topics**

[About Adjustments](#page-52-0)

[Working with Events](#page-29-0)

[Adjusting a Bill](#page-56-0)

[Making a Currency Adjustment](#page-53-0)

# **Event Adjustment Dialog Box**

Use the Event Adjustment dialog box to adjust events. You can adjust the amount and tax.

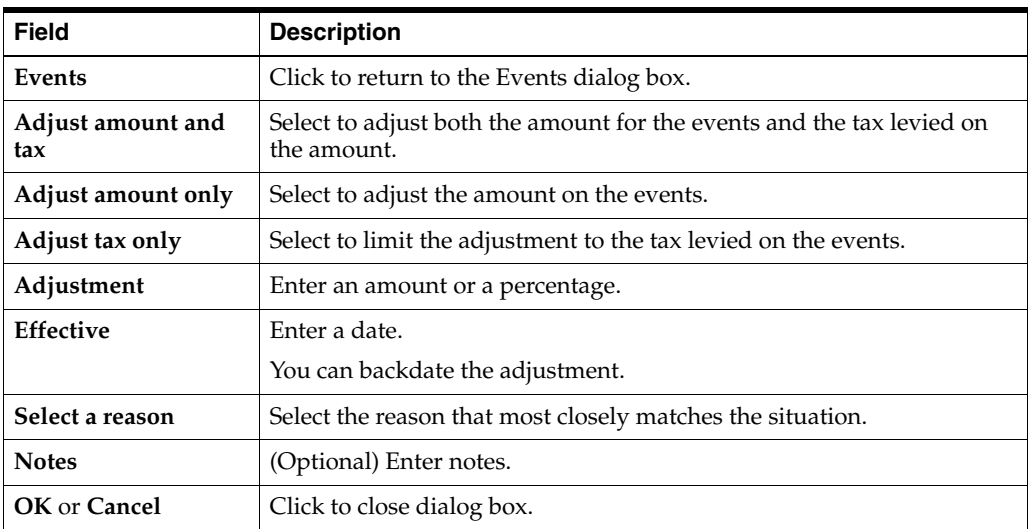

#### **Related Tasks**

[Adjusting a Bill](#page-56-0)

### <span id="page-59-0"></span>**Making a Noncurrency Adjustment**

To make a noncurrency adjustment:

**1.** On the account page, click the **Home** tab, and then select the Account History section or the section for a bill unit.

By default, in the Balances section, the balances for all services appear.

**2.** In the **Balances** list, select the service that has the noncurrency balance you want to adjust.

The name of the services and the related balances appear below the menu.

**3.** Click the noncurrency balance.

The details for the noncurrency balance appear.

**4.** Click **New Adjustment**.

The Non-Currency Adjustment dialog box appears.

- **5.** For **Adjustment**, enter the amount to adjust.
- **6.** (Optional) For **Valid from**, enter a date.
- **7.** (Optional) For **Valid to**, enter a date or leave as **never ends**.
- **8.** Select a reason.
- **9.** (Optional) Enter notes.
- **10.** Click **OK**.

[Making a Currency Adjustment](#page-53-0)

# **Non-Currency Adjustment Dialog Box**

Use the Non-Currency Adjustment dialog box to make a noncurrency adjustment.

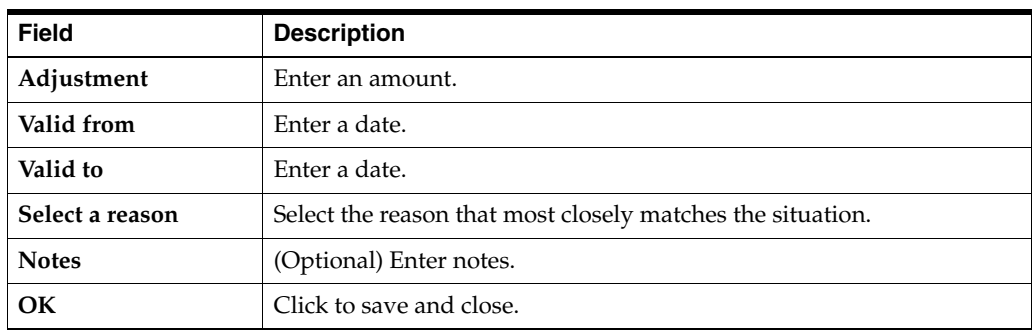

#### **Related Tasks**

[Making a Noncurrency Adjustment](#page-59-0)

### <span id="page-60-0"></span>**Viewing Account Adjustment Details**

To view account adjustment details:

**1.** In the account page, from the Bills graph, click an adjustment icon, and click View Adjustment.

**Tip:** You can also access adjustment details through the News Feed, **Unallocated A/R** in the Home section, or **A/R actions** in the Bills section.

The Adjustment Details dialog box appears.

**2.** (Optional) To allocate any unallocated funds, click **Unallocated**.

The Allocate Adjustment dialog box appears. See ["Allocating an Adjustment to a](#page-55-0)  [Specific Bill Unit or Specific Items".](#page-55-0)

**3.** (Optional) To see all items affected by an adjustment, click **Show all items affected**.

The Items Affected dialog box appears.

**4.** (Optional) To see specific items affected by an adjustment, click the item or items link.

The Items Affected dialog box appears.

- **5.** (Optional) Click **Comment**, and enter a note.
- **6.** Click **Close**.

[Making a Currency Adjustment](#page-53-0) [Allocating Currency Adjustments](#page-54-0) [Viewing Event Adjustment Details](#page-61-1)

# <span id="page-61-1"></span>**Viewing Event Adjustment Details**

To view event adjustment details:

- **1.** On the account page, click the **Bills** tab.
- **2.** Select the bill you want to work with. To locate a bill, see ["Finding a Bill".](#page-27-0)
- **3.** In the Service Charges area of the **Bills** section, select a service for the selected bill. The Charges by Service dialog box appears.
- **4.** Select a charge.

A details box appears.

**5.** Click the charge description.

The Events dialog box appears.

**6.** View event adjustments in the **Event Adjustment** column.

#### **Related Tasks**

[Working with Events](#page-29-0)

[Adjusting an Event](#page-58-0)

# **Account Adjustment Details Dialog Box**

Use the Account Adjustment dialog box to view or comment on an account adjustment.

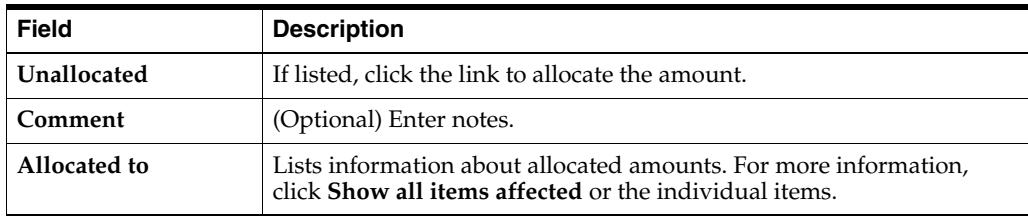

#### **Related Tasks**

[Making a Currency Adjustment](#page-53-0)

[Allocating Currency Adjustments](#page-54-0)

### <span id="page-61-0"></span>**Disputing a Bill**

From the Bills section, you can open a dispute on the bill you are working with.

**Note:** You can open disputes only on bills that have money owed and that do not already have another open dispute.

You cannot open or settle a dispute on a child account.

To dispute a bill:

**1.** On the account page, click the **Bills** tab.

In the Bills section, select the bill you want to work with.

To locate a bill, see ["Finding a Bill".](#page-27-0)

**2.** From the **Actions** menu in the Bills section, select **Dispute Bill**.

The Dispute Bill dialog box appears.

- **3.** For **Dispute**, enter the amount you want to dispute.
- **4.** For **Effective**, select the date.
- **5.** (Optional) Select **Exclude taxes from the dispute**.
- **6.** From the list, select a reason.
- **7.** (Optional) Enter a note.
- **8.** Click **OK**.

#### **Related Tasks**

[Settling a Bill Dispute](#page-62-0)

### **Dispute Bill Dialog Box**

Use the Dispute Bill dialog box to dispute on the bill level.

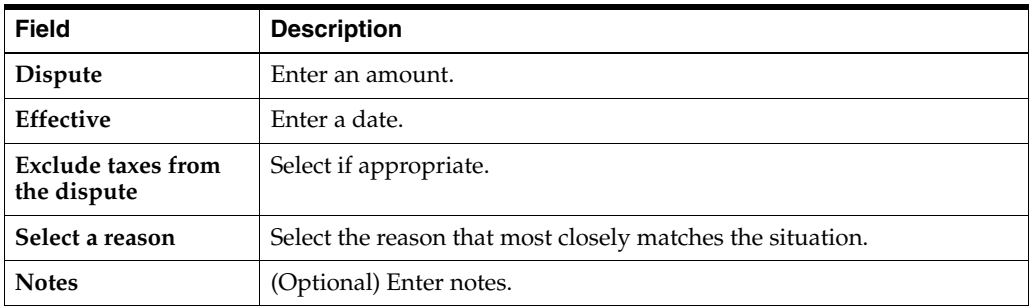

#### **Related Tasks**

[Disputing a Bill](#page-61-0)

### <span id="page-62-0"></span>**Settling a Bill Dispute**

You can settle disputes on bills that have an open dispute.

To settle a dispute on a bill:

**1.** On the account page, click the **Bills** tab.

In the Bills section of the account page, select the bill you want to work with.

To locate a bill, see ["Finding a Bill".](#page-27-0)

- **2.** From the **Actions** menu in the Bills section, select **Settle Bill Dispute**. The Settle Bill Dispute dialog box appears.
- **3.** Select one of the following:
	- **Grant in full**.
	- **Grant partial amount**, and enter the amount.
	- **Deny**.
- **4.** If you selected **Grant partial amount**, enter the amount.
- **5.** For **Effective**, select the date.
- **6.** (Optional) To get a list of the open disputes for this account, select **Other open disputes**.
- **7.** (Optional) Click **Comment**, and enter a comment.
- **8.** Click **OK**.

### **Settle Bill Dispute Dialog Box**

Use the Settle Bill Dispute dialog box to settle a dispute on the bill level.

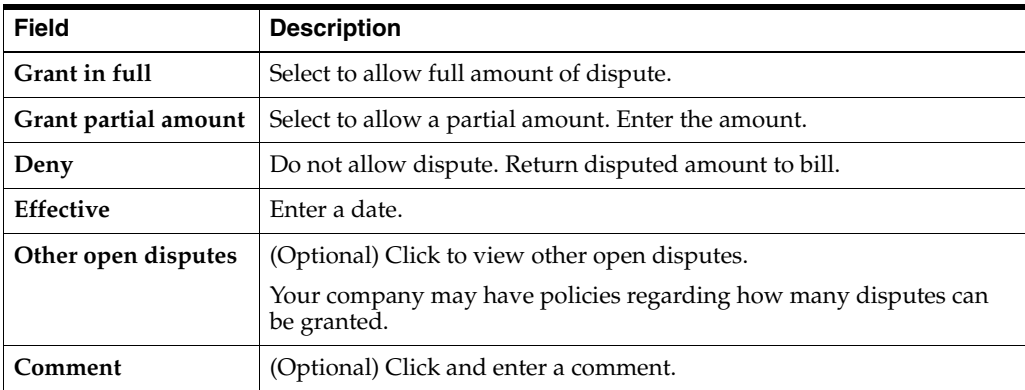

#### **Related Tasks**

[Settling a Bill Dispute](#page-62-0)

### <span id="page-63-0"></span>**Refunding a Bill**

To create a bill level refund:

- **1.** Find the bill you want to refund.
- **2.** In the **Actions** menu, select **Refund Bill**.

The Refund Bill dialog box appears.

- **3.** Enter the required information in the Refund Bill dialog box fields. See ["Refund](#page-64-1)  [Bill Dialog Box"](#page-64-1) for more information.
- **4.** Click **OK**.

**Note:** Billing Care only allows refunding of bills when the total amount due for the period is negative. The option is not displayed for bills with positive balances.

#### **Related Tasks**

[Finding a Bill](#page-27-0)

[Viewing Refunded Bills](#page-28-0)

# <span id="page-64-1"></span>**Refund Bill Dialog Box**

Use the Refund Bill dialog box to enter and view bill refund information.

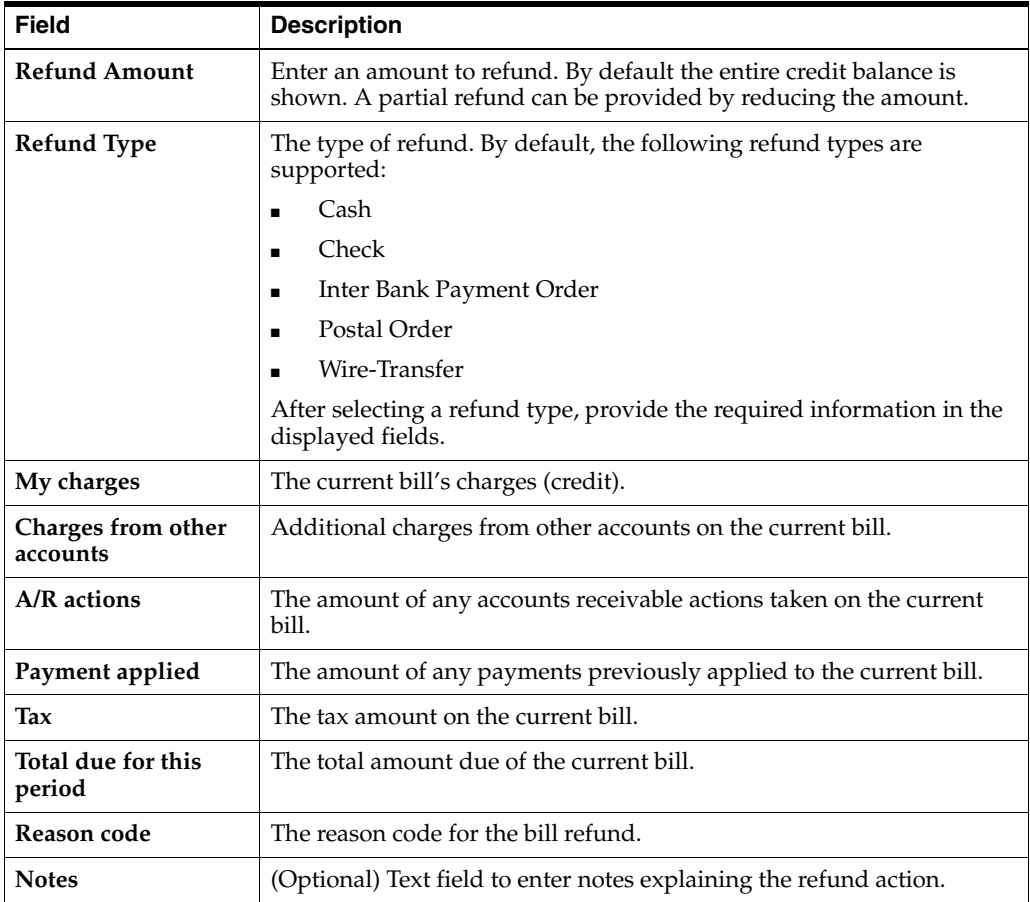

#### **Related Tasks**

[Viewing Refunded Bills](#page-28-0)

### <span id="page-64-0"></span>**Writing Off an Account**

To write off an account:

**1.** From the **Actions** menu, select **Account Receivables**, and then select **Write Off Account**.

The Write Off Account dialog box appears.

- **2.** (Optional) Select **Separate the tax portion from the write-off**.
- **3.** Click **OK**.

[Making a Currency Adjustment](#page-53-0)

# **Write Off Account Dialog Box**

Use the Write Off Account dialog box to write off an account.

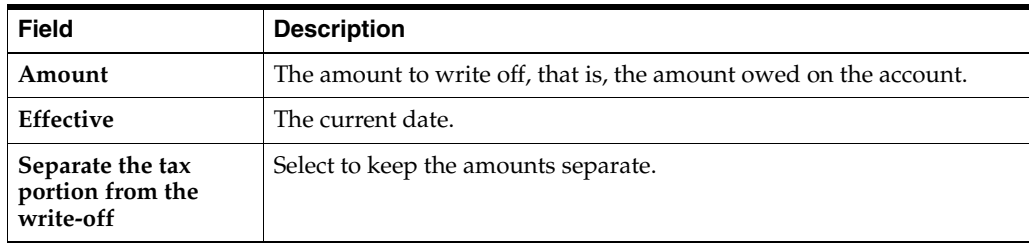

#### **Related Tasks**

[Writing Off an Account](#page-64-0)

# **Account Hierarchies**

Oracle Communications Billing Care supports the configuration and maintenance of the following types of account hierarchies:

■ **Organization Hierarchies** are relationships created among accounts specified in account profiles. Assign hierarchy types, classifying multiple accounts by functional roles, used for managing and grouping accounts within your organization's structure in Billing Care.

Billing Care displays organization hierarchies in a graphical interface used for managing relationships. For more information on how to create, manage, and view organization hierarchies, see ["About Organization Hierarchies"](#page-66-0).

■ **Billing Hierarchies** are accounting relationships that enable an account to take financial responsibility for bill units in related accounts. Create billing hierarchies with a parent account responsible for paying a child account's bill units. For more information on how to create, manage, and view billing hierarchies, see ["About](#page-69-0)  [Billing Hierarchies"](#page-69-0).

### <span id="page-66-0"></span>**About Organization Hierarchies**

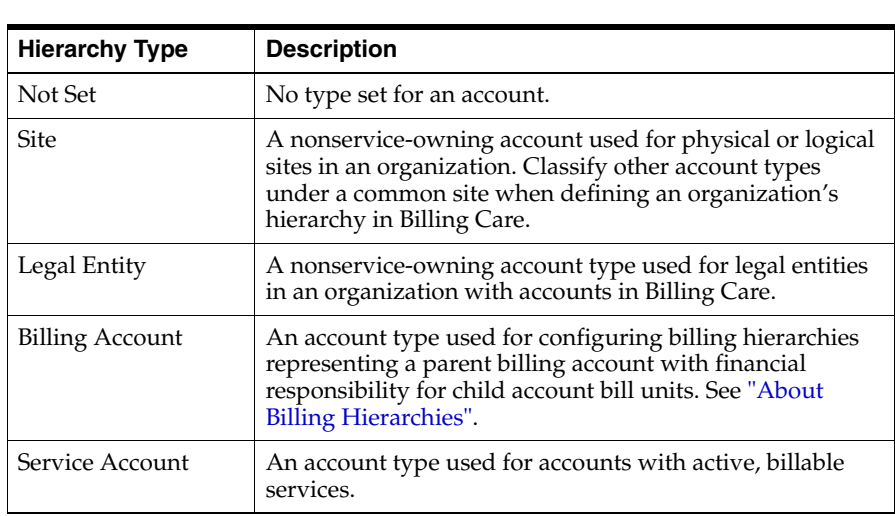

Billing Care includes the following organization hierarchy account types:

#### **Related Tasks**

[Adding an Account to an Organization](#page-67-0)

[Viewing Organization Hierarchies](#page-67-1)

[Creating Organization Hierarchy Relationships](#page-67-2) [Editing Organization Hierarchy Relationships](#page-68-0) [Removing an Account from an Organization Hierarchy](#page-68-1)

# <span id="page-67-0"></span>**Adding an Account to an Organization**

Add accounts to an organization in one of the following ways:

- During account creation, specify the **company name** and select a value from the **Organization Hierarchy Type**. Billing Care adds an account using an existing company name to an organization. For more information, see ["Creating an](#page-17-0)  [Account".](#page-17-0)
- Move an existing account into a company organization. To move an existing account into an organization:
	- **1.** From the **Actions** menu, select **Account**, and then select **Account Profile**.

The account profile appears.

- **2.** Enter the **company name** for the organization hierarchy to add the account to.
- **3.** Select a value from the **Organization Hierarchy Type** drop-down list.
- **4.** Click **Save**.

After assigning an account to an organization based on the company name, use the Organization Hierarchy screen to create relationships among accounts. For more information, see ["Creating Organization Hierarchy Relationships"](#page-67-2).

**Note:** Billing Care uses the primary contact's **company name** value when assigning an account to an organization hierarchy.

### <span id="page-67-1"></span>**Viewing Organization Hierarchies**

To view an account's position in an organization hierarchy:

From the **Actions** menu, select **Organization Hierarchy**, and then select **Organization Hierarchy**.

The organization hierarchy for the account appears. Billing Care highlights the active account and displays connected accounts in the organization. Each account displays its type using a type icon. No accounts are displayed if no organization hierarchy relationships exist.

For more information, see ["Creating Organization Hierarchy Relationships".](#page-67-2)

### <span id="page-67-2"></span>**Creating Organization Hierarchy Relationships**

To create an account organization hierarchy relationship:

- **1.** From the **Actions** menu, select **Organization Hierarchy**, and then select **Organization Hierarchy**.
- **2.** In the **Company** field, enter the company name used for the account you want to create a relationship with. The search function supports the use of the **\*** wildcard character.
- **3.** In the **Search** field, enter additional name, address, or account number information to help locate the account to add an organization hierarchy relationship to.
- **4.** Click the search icon.

A list of accounts identified by the search is displayed.

- **5.** Select an account from the list to which to add an organization hierarchy relationship.
- **6.** (Optional) Click **Preview Move** to preview the new organization hierarchy relationship.
- **7.** Click **Move** to create the organization hierarchy relationship.

**Note:** Billing Care displays a message if the account you are adding to an organization hierarchy contains a blank company name value. To update the company name, click **Add Now**.

### <span id="page-68-0"></span>**Editing Organization Hierarchy Relationships**

To edit an account's organization hierarchy relationship:

- **1.** From the **Actions** menu, select **Organization Hierarchy**, and then select **Organization Hierarchy**.
- **2.** Click **Edit**.
- **3.** In the **Company** field, enter the company name used for the account you want to create a new relationship with. The search function supports the use of the **\*** wildcard character. A new relationship can be created with an account in the same or a different company.
- **4.** Click the search icon.

A list of accounts included in the company is displayed.

- **5.** Select the new account from the list to which to add an organization hierarchy relationship.
- **6.** (Optional) Click **Preview Move** to preview the new organization hierarchy relationship.
- **7.** Click **Move** to update the account's organization hierarchy relationship.

### <span id="page-68-1"></span>**Removing an Account from an Organization Hierarchy**

To remove an account's organization hierarchy relationship:

- **1.** From the **Actions** menu, select **Organization Hierarchy**, and then select **Organization Hierarchy**.
- **2.** Click **Remove From Hierarchy**.

Billing Care displays a removal confirmation message.

- **3.** Do one of the following:
	- To remove the account from the organization hierarchy and display the account's profile screen where the company name can be updated or removed, click **Remove, Continue to Account Profile**.

■ To remove the account without displaying the account's profile page, click **Remove**. The company name for the account is not changed.

### <span id="page-69-0"></span>**About Billing Hierarchies**

Billing hierarchies enable a parent account to assume financial responsibility for one or more child accounts' bill units. Configure billing hierarchies in the **Actions** menu after creating an account.

#### **Related Tasks**

[Configuring a Bill Unit for Payment by a Parent Account](#page-69-1)

[Changing a Bill Unit's Parent Account](#page-69-2)

[Returning a Bill Unit to an Account's Own Payment Method](#page-70-0)

# <span id="page-69-1"></span>**Configuring a Bill Unit for Payment by a Parent Account**

To assign an account's bill unit to a parent account:

**1.** From the **Actions** menu, select **Financial Setup**, and then select **Bill Unit Setup**.

The Financial Setup screen appears.

- **2.** Click the pencil icon in the bill unit to assign, or click **New** to create a bill unit to assign.
- **3.** In the **Payment method of Paying Account** drop-down list, select one of the following options under **Identify Other Account to Pay**:
	- **Select Account Search.**

The account search screen appears. Use the search to find the parent account to assign the bill unit to. Select the account and click **Open** to assign the bill unit to the selected account.

For more information on searching for accounts, see ["Finding an Account".](#page-16-0)

**Select Choose From Billing Accounts:** *Company Name* 

where *Company Name* is the value set in the active account's profile.

Billing Care displays a list of accounts using the same company name and configured as Billing Account types. Select the account to assign the bill unit to.

For more information about account types, see ["About Organization](#page-66-0)  [Hierarchies".](#page-66-0)

**4.** Click **Apply**.

# <span id="page-69-2"></span>**Changing a Bill Unit's Parent Account**

To change the parent account responsible for a child account's bill unit:

**1.** From the **Actions** menu, select **Financial Setup**, and then select **Bill Unit Setup**.

The Financial Setup screen appears.

**2.** Click the pencil icon in the bill unit to assign, or click **New** to create a bill unit to assign.

**3.** In the **Payment method of Paying Account** drop-down list, select **Account Search** under **Identify Other Account to Pay**.

The account search screen appears.

**4.** Use the search to find the new parent account to assign the bill unit to.

For more information on searching for accounts, see ["Finding an Account".](#page-16-0)

**5.** From the list of search results, select an account, and click **Open**.

The Choose Bill Unit to Pay screen appears.

- **6.** Select the parent account bill unit to assign the child account's bill unit to.
- **7.** Click **OK**.

Billing Care returns to the Financial Setup screen with the new parent account number added to the bill unit as the paying account.

**8.** Click **Apply**.

### <span id="page-70-0"></span>**Returning a Bill Unit to an Account's Own Payment Method**

To return an account's bill unit to one of its own payment methods:

**1.** From the **Actions** menu, select **Financial Setup**, and then select **Bill Unit Setup**.

The Financial Setup screen appears.

- **2.** Click the pencil icon in the bill unit to assign, or click **New** to create a bill unit to assign.
- **3.** In the **Payment method of Paying Account** drop-down list, select an On File payment method or an option to create a new payment method.

For more information on adding a new payment method, see ["Adding a Payment](#page-72-0)  [Method".](#page-72-0)

**4.** Click **Apply**.
# **7**

# **Financial Setup**

Use Financial Setup in Oracle Communications Billing Care to perform the following tasks:

- [Working with Payment Methods](#page-72-0)
- [Adding a Payment Method](#page-72-1)
- **[Editing a Payment Method](#page-73-0)**
- [Deleting a Payment Method](#page-75-1)
- [Adding Additional Bill Units to an Account](#page-75-2)
- **[Editing a Bill Unit](#page-75-0)**
- [Adding and Changing Basic Tax Information](#page-77-0)
- [Adding Tax Exemptions](#page-77-1)

# <span id="page-72-0"></span>**Working with Payment Methods**

Payment methods are assigned to bill units. If an account has only one bill unit, the method appears to be assigned to the account. Only one payment method can be assigned to a bill unit at any particular time. Assigned payment methods are listed before unassigned payment methods, and the last assigned appears first.

### <span id="page-72-1"></span>**Adding a Payment Method**

To add a payment method to an account or bill unit:

**1.** From the **Actions** menu, select **Financial Setup**, and then **Payment Methods**.

The Payment Method of the Financial Setup dialog box appears.

**2.** Click **New**.

The New Payment Method section appears.

- **3.** Select **Payment type**.
- **4.** Do one of the following:
	- For **Credit Card** and **Direct Debit**, enter the account information.
	- For **Invoice**, enter the invoice ID.
- **5.** Enter the contact information:
	- For credit card or direct debit, enter the delivery address, or select Use name **and billing address from primary contact**.

■ For invoices, select the delivery method, and enter the address (email or street). For a street address, you can select **Use name and billing address from primary contact**.

**Note:** For email delivery invoices, a street address is also required.

**6.** (Optional) For **Bill unit assignment**, select one or more bill units to assign the new payment method to.

**Note:** If another payment method is assigned to the bill unit, it is automatically unassigned.

**7.** Click **Apply**.

#### **Related Tasks**

[Making a Payment](#page-32-0)

[Editing a Payment Method](#page-73-0)

#### **Financial Setup New Payment Method Section**

Use the New Payment Method section of Financial Setup to add a new payment method to an account.

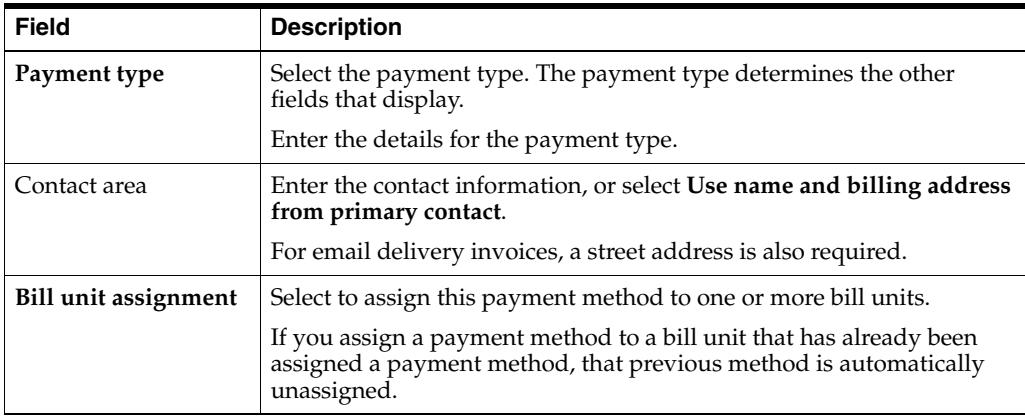

#### **Related Tasks**

[Adding a Payment Method](#page-72-1)

#### <span id="page-73-0"></span>**Editing a Payment Method**

**Note:** To change credit card numbers, you need to add a new payment method.

To change a payment method:

**1.** From the **Actions** menu, select **Financial Setup**, and then **Payment Methods**.

The Payment Method of the Financial Setup dialog box appears.

**2.** For the payment method that you want to work with, click the edit icon.

The Edit Payment Method section appears. The contents of the section depend on the payment type.

- **3.** (Optional) You can change the following:
	- For credit cards, change the expiration date.
	- For direct debit, change the bank number, account number, and account type.
	- For invoices, change the invoice ID and the contact method.

For invoice payments that use email for delivery, the street address information is required.

- **4.** (Optional) Change the contact information.
- **5.** (Optional) For **Bill unit assignment**, select or deselect to assign the payment method to a bill unit.

If you assign a payment method to a bill unit that has already been assigned a payment method, that previous method is automatically unassigned.

**6.** Click **Apply**.

#### **Financial Setup Edit Payment Method Section**

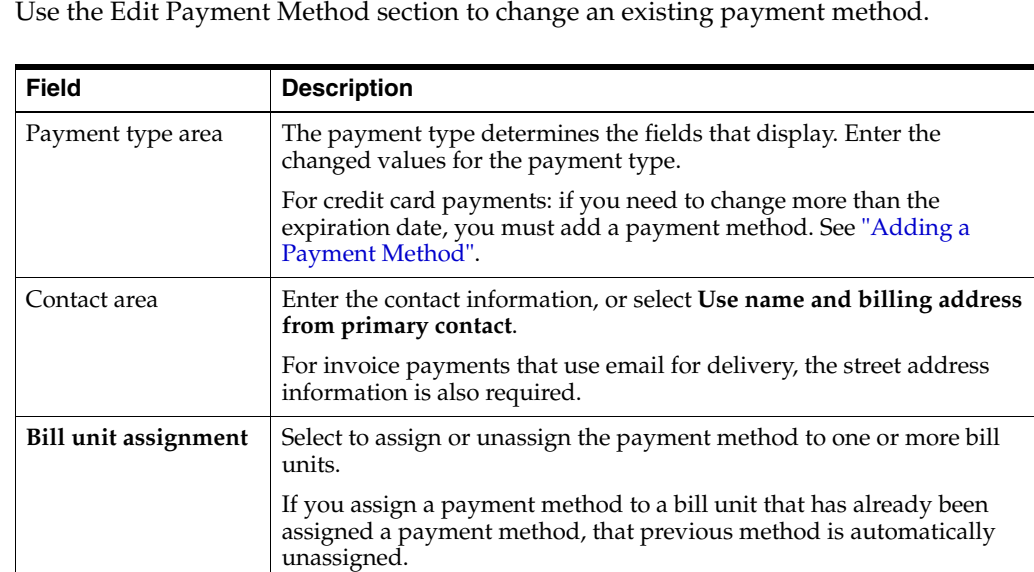

#### **Related Tasks**

[Adding a Payment Method](#page-72-1)

#### <span id="page-75-1"></span>**Deleting a Payment Method**

**Note:** You cannot delete a payment method:

- If it is the only payment method for the account.
- If it is assigned to one or more bill units.

To delete a payment method:

**1.** From the **Actions** menu, select **Financial Setup**, and then **Payment Methods**.

The Payment Method of the Financial Setup dialog box appears.

- **2.** On the payment method that you want to delete, click the delete icon.
- **3.** Click **Delete**.

#### <span id="page-75-2"></span>**Adding Additional Bill Units to an Account**

Add additional bill units to an account used for setting up billing hierarchies. Billing hierarchies allow another account to assume financial responsibility of an account's bill unit. See ["About Billing Hierarchies"](#page-69-0) for information on setting up billing hierarchies.

Each bill unit uses any payment method configured in an account, or assigned to another account for financial responsibility. Billing Care generates unique invoices at for each bill unit. See ["Adding a Payment Method"](#page-72-1) for information on how to add additional payment methods to an account.

To add a bill unit to an account:

**1.** On the account page, select **Actions**, **Financial Setup** and then **Bill Unit Setup**.

The Financial Setup screen appears.

- **2.** In the Bill Units area, click **New**.
- **3.** Enter the required information for the new bill unit including selecting a payment method from the drop-down list.
- **4.** Click **Apply**.

#### <span id="page-75-0"></span>**Editing a Bill Unit**

You can edit a bill unit, but you cannot delete it.

**Note:** You can change a non-paying bill unit, such as that for a child bill unit, into a paying bill unit. However, you cannot change a paying bill unit into a non-paying bill unit.

To edit a bill unit:

- **1.** On the account page, select **Actions**, **Financial Setup**, and then **Bill Unit Setup**. The Bill Units section of Financial Setup appears.
- **2.** Click the edit icon on the bill unit.
- **3.** (Optional) For **Bill unit name**, enter the new name.
- **4.** (Optional) For **Payment method**, select a new value.

If you selected a payment method that is new to the account, perform the following steps:

**a.** Do one of the following:

For **Credit Card** and **Direct Debit**, enter the account information.

For **Invoice**, enter the invoice ID.

**b.** Enter the contact information:

For credit card or direct debit, enter the delivery address, or select **Use name and billing address from primary contact**.

For invoices, select the delivery method, and enter the address (email or street). For the street address, you can select **Use name and billing address from primary contact**.

**Note:** For email delivery invoices, a street address is also required.

- **5.** (Optional) For **Accounting type**, select a new value.
- **6.** (Optional) For **Billing frequency**, select a new value.
- **7.** (Optional) To change the **Billing day of month**, select a new day.
- **8.** Click **Apply**.

#### **Changing a Bill Unit's Invoice Template**

Assign an alternative invoice template for a bill unit that determines which template Billing Care selects when creating a new or re-rated invoice. Templates can be customized in Oracle Business Intelligence Publisher.

To assign an alternative invoice template to a bill unit in an account:

- **1.** Edit an existing account bill unit. See ["Editing a Bill Unit"](#page-75-0) for more information on how to edit a bill unit.
- **2.** In the **Invoice template** drop-down list, select a template for regular invoicing.
- **3.** In the **Re-rated invoice option** drop-down list, select a template for re-rated invoices.
- **4.** Click **Apply**.

#### **Assigning a Bill Unit for Payment by Another Account**

You can assign a bill unit for payment by another account when editing or creating a new bill unit. See ["Configuring a Bill Unit for Payment by a Parent Account"](#page-69-1) for more information on assigning an account's bill unit for payment by a separate account.

#### **Financial Setup Bill Unit Section**

Use the Bill Unit section to find a bill unit.

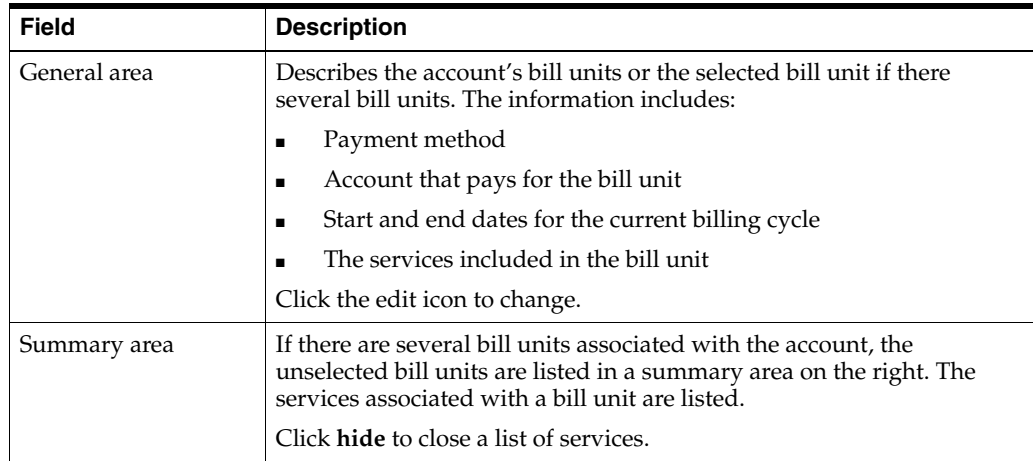

## **Financial Setup Edit Bill Unit Section**

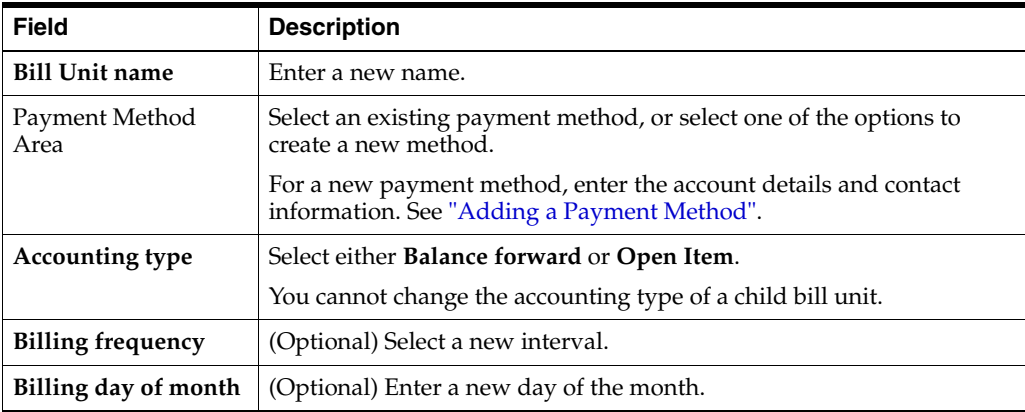

Use the Edit Bill Unit section to change a bill unit.

# <span id="page-77-0"></span>**Adding and Changing Basic Tax Information**

Whether an account is a business account or subject to city taxes can affect taxation.

To add or change basic tax information for an account:

**1.** On the account page, select **Actions**, **Financial Setup**, and then **Tax Setup**.

The Tax Setup section of the Financial Setup dialog box appears.

- **2.** If the account is a business account, select **This is a business account**.
- **3.** If the account address is inside the incorporated area of a city, select **Inside incorporated area of a city**.
- **4.** (Optional) Enter any notes that are required for the account's taxation setup. Select a **Reason** when entering notes.
- **5.** Click **Apply**, or continue with adding exemptions.

See ["Adding Tax Exemptions".](#page-77-1)

#### <span id="page-77-1"></span>**Adding Tax Exemptions**

To add tax exemptions:

**1.** From the **Actions** menu, select **Financial Setup**, and then **Tax Setup**.

The Tax Setup section of the Financial Setup dialog box appears.

- **2.** Do one of the following:
	- If this is the first tax exemption, under **No tax exempt information**, click **Add**.
	- If this is not the first tax exemption, click the plus icon to add a new exemption.
- **3.** For each exemption:
	- **a.** For **Tax type**, select the type.
	- **b.** For **Certificate number**, enter the number.
	- **c.** For **Percent exempt**, enter the amount.
	- **d.** For **From**, select the date the exemption starts.
		- You can back date an exemption.
	- **e.** For **To**, select the end date, or leave as **never ends**.
- **4.** To add a new exemption, click the plus icon.

**Tip:** You can edit an existing exemption. To delete an exemption, click the minus icon.

#### **Financial Setup Tax Setup Section**

Use the Tax Setup section to configure tax information for an account.

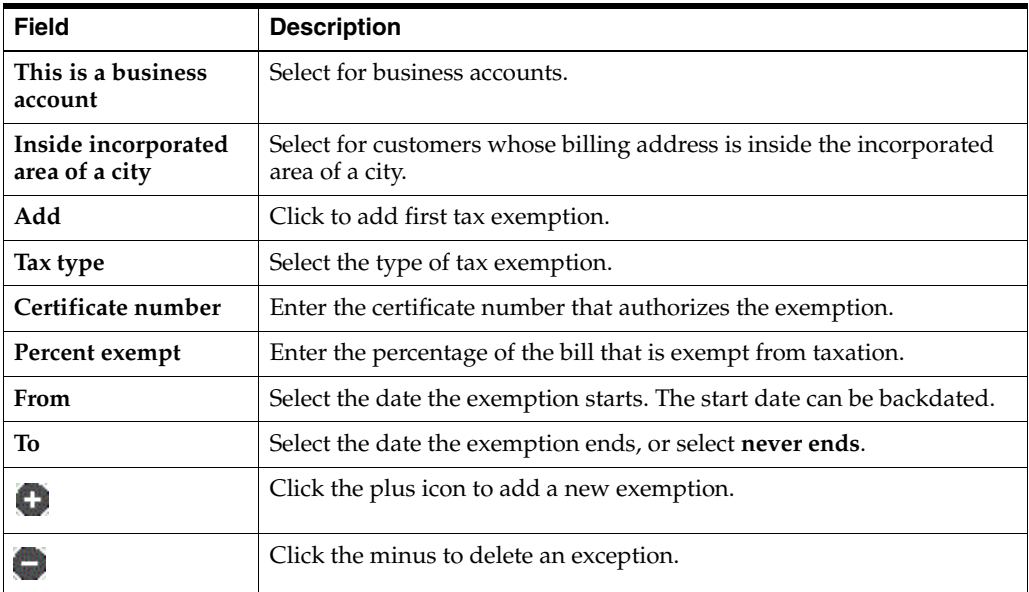

#### **Related Tasks**

[Adding and Changing Basic Tax Information](#page-77-0)

[Adding Tax Exemptions](#page-77-1)